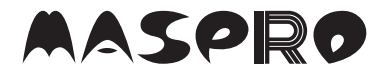

### ワイヤレスカメラセット

### 取扱説明書

**WIRELESS CAMERA SET**

# WC3A10M/WC3A10M-M 保証書付

**WC3A10M-M**はワイヤレスカメラセットのモニター単品です。 **WC3A10M**と同じモニターを使用しています。 増設カメラは別途お買い求めください。

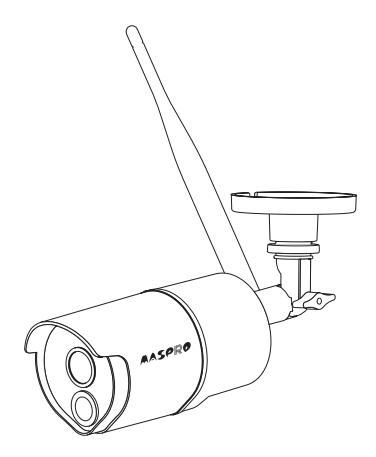

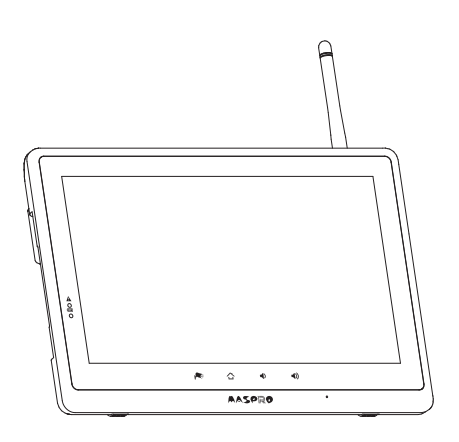

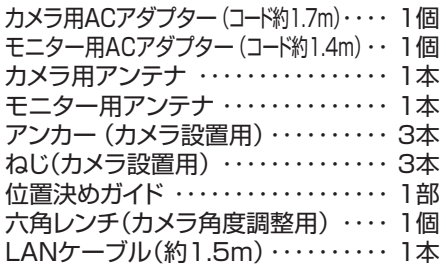

モニター用ACアダプター(コード約1.4m)・・・ 1個 モニター用アンテナ・・・・・・・・・・・・・・・ 1本 LANケーブル(約1.5m)・・・・・・・・・・・ 1本 付属品(**WC3A10M**) 付属品(**WC3A10M-M**)

●本機は、防犯を保証する機器ではありません。 ご使用中に、人命・財産などに損害が生じても、当社は責任を負いかねます。 あらかじめご了承ください。 ●本機は、インターネットに接続しなくてもご使用いただけますが、スマートフォン・ タブレットで映像を見る場合、およびソフトウェアアップデートを行う場合には、 有線接続できるインターネット環境が必要です。

●正しく安全にお使いいただくため、ご使用の前にこの「取扱説明書」をよくお読みください。 ●この「取扱説明書」は、いつでも見ることができる場所に保管してください。

### 目次

### はじめに

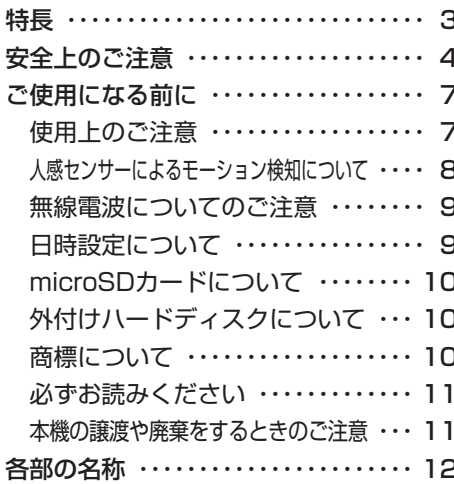

### 設置する

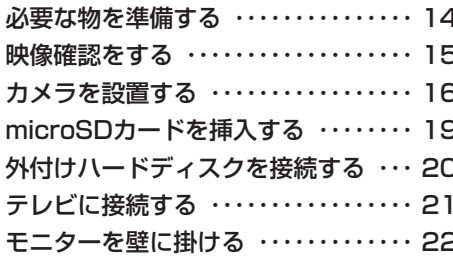

### 初期設定

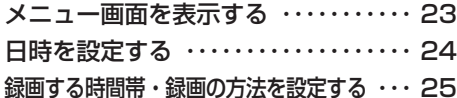

### 保作する

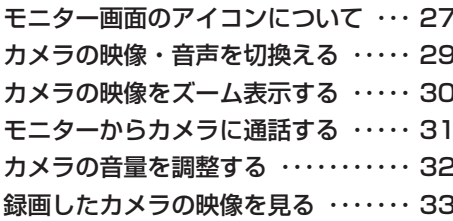

### 詳細設定

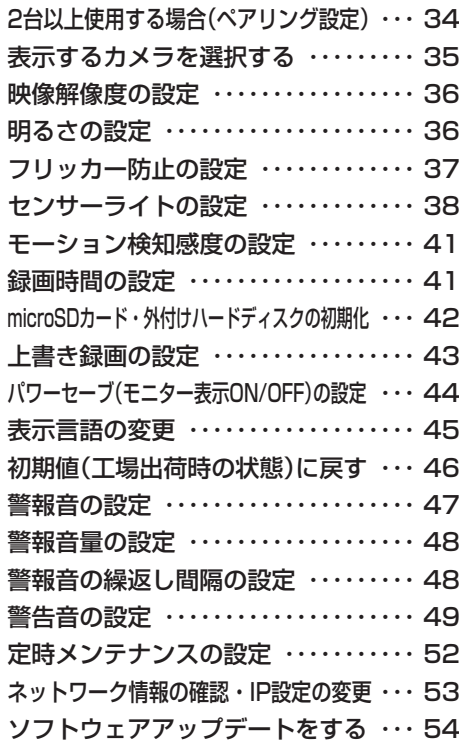

### スマートフォンで映像を見る

スマートフォンの設定をする ……… 55 表示内容と操作方法(iPhone/iPad) … 58 録画した映像を再生する(iPhone/iPad) … 60 表示内容と操作方法(Android) …… 61 録画した映像を再生する(Android) … 63

### 必要なとき

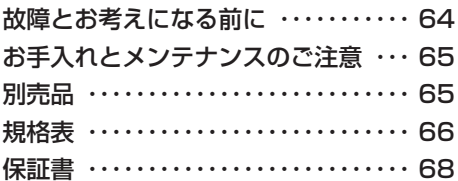

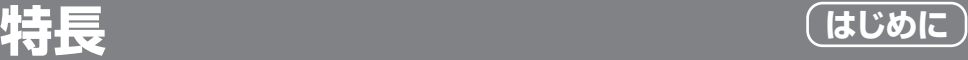

### ●かんたん設定

カメラとモニターのACアダプターをACコンセントに差込んで、モニターの電源スイッチを ONにするだけで、カメラ映像がモニター画面に表示されます。 モニター画面のメニュー操作だけで利用できます。

### ●300万画素高解像度カメラ(解像度2304H×1296V)

300万画素でカメラ映像を録画できます。 (300万画素での録画映像の再生は、4K対応モニターを使用したパソコンをご利用ください。 本機モニター映像はHD画質で表示されます。)

### ●防じん・防水(IP66)のワイヤレスカメラ

屋内はもちろん、屋外にも対応できます。 (完全防水ではありませんから、軒下など直接雨がかからない場所をお勧めします)

#### ●夜間撮影対応

カメラに赤外線投光器を内蔵していますから夜間撮影も可能です。 (赤外線撮影により、白黒映像となり、明暗に差が出る場合があります)

#### ●カメラを最大4台まで接続可能(環境によっては使用できないことがあります)

カメラを最大4台まで接続してモニターに表示できます。(4台同時録画可能) 当社の増設カメラをご利用ください。対応する増設カメラの最新情報は、当社ホームページをご覧ください。

#### ●人感センサーによる、モーション検知カメラ

人感センサーが動くものを検知すると、モニターに挿入したmicroSDカード(市販品)や モニターに接続した外付けハードディスク(別売品)に録画したり、スマートフォン・タブレット に警報としてお知らせ(インターネット環境が必要)したりできます。

#### ●microSDカードレコーダー

モニターにmicroSDカード挿入口を搭載していますから、microSDカード(市販品)にカメラ 映像を録画できます。 また録画モードは、モーション検知、スケジュール、マニュアルから 選択できます。(microSDカードは消耗品ですから定期的な交換をお勧めします)

#### ●USB端子

モニターにUSB端子を搭載していますから、外付けハードディスクにカメラ映像を録画でき ます。(外付けハードディスクは当社製品 **WHC-HDD2TB**(別売品)をご利用ください)

#### ●HDMIミニ端子

モニターにHDMIミニ端子を搭載していますから、テレビなど外部モニターにカメラ映像を 映し出すことができます。(HDMIミニケーブル(市販品)は2m以下をご利用ください)

#### ●スマートフォン・タブレット対応

モニターが有線のネットワーク回線に接続されていれば、スマートフォン・タブレットでカメラ映像の 閲覧ができます。[対応OS:iOS8.0以降 Android7.0以降、(iOS10.3、Android7.0まで作動確認済)

#### 《以下の機能は、増設カメラ**WC3A-BCL**(別売品)で使用できます》

#### ●センサーライト機能

可視光線LEDを搭載し、モーション検知時に点灯できます。モニター操作によっても点灯できます。

#### ●警告音機能

カメラにスピーカーを搭載しており、モーション検知時に警告音を発報できます。モニター 操作によっても発報できます。

#### ●通話機能

モニターにマイクを搭載しており、カメラのスピーカーを通じて通話することができます。 スマートフォン用アプリからも通話できます。

**安全上のご注意**

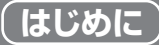

●付属のACアダプターは、**WC3A10M**用です。**WC3A10M**以外に使用しないでください。 また、他の機器のACアダプターを**WC3A10M**に使用しないでください。 ●付属のACアダプターの使用方法は、取扱説明書をご覧ください。

ご使用の前に、この「安全上のご注意」をよくお読みください。

絵表示について

この「取扱説明書」には、製品を安全に正しくご使用いただき、ご使用になる方や他の 人への危害、財産への損害を未然に防止するために、いろいろな表示がしてあります。 その表示と意味は次のとおりです。

人が死亡または重傷を負う可能性が想定される内容を示して 敬生 います。

人が傷害を負う可能性が想定される内容、および、物的損害 のみの発生が想定される内容を示しています。

#### 絵表示の例

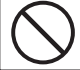

禁止の行為を示しています。 | | 全事 行為を強制したり、指示したりする内容 を示しています。

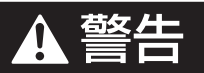

- ●本機や付属品などを包装しているポリ袋、および細かい部品は、お子様の手の届 く場所に放置しないでください。飲込むと窒息し、死亡の原因となります。
- ●ACアダプターは、コンセントや配線器具の定格を超える使い方やAC100V以外 の電源電圧で使用しないでください。火災・感電の原因となります。

●電源ケーブル、およびACアダプターのコードを傷つけたり、加工したり、無理に 曲げたり、ねじったり、引っ張ったり、加熱したりしないでください。また、重いもの を載せたり、物や扉などで挟んだり、熱器具に近付けたりしないでください。コード が破損して、火災・感電の原因となります。コードが傷んだ場合(芯線の露出や 断線など)、販売店にご連絡ください。そのまま使用すると、火災・感電の原因と なります。

●ACアダプターの内部に、金属類や燃えやすいものなど、異物を入れないでくだ さい。火災・感電の原因となります。

●ACアダプターは、風通しの悪い場所で使用しないでください。風通しを悪くすると 内部に熱がこもり、火災の原因となります。次のような使い方はしないでください。 ・押入れ・本箱・天井裏など、風通しの悪い狭いところに押し込む。

- ・テーブルクロスを掛けたり、じゅうたんや布団の上に置いたりする。
- ・布や布団でおおったり、包んだりする。

## 安全上のご注意 っ<sub>つき</sub> インストン (はじめに)

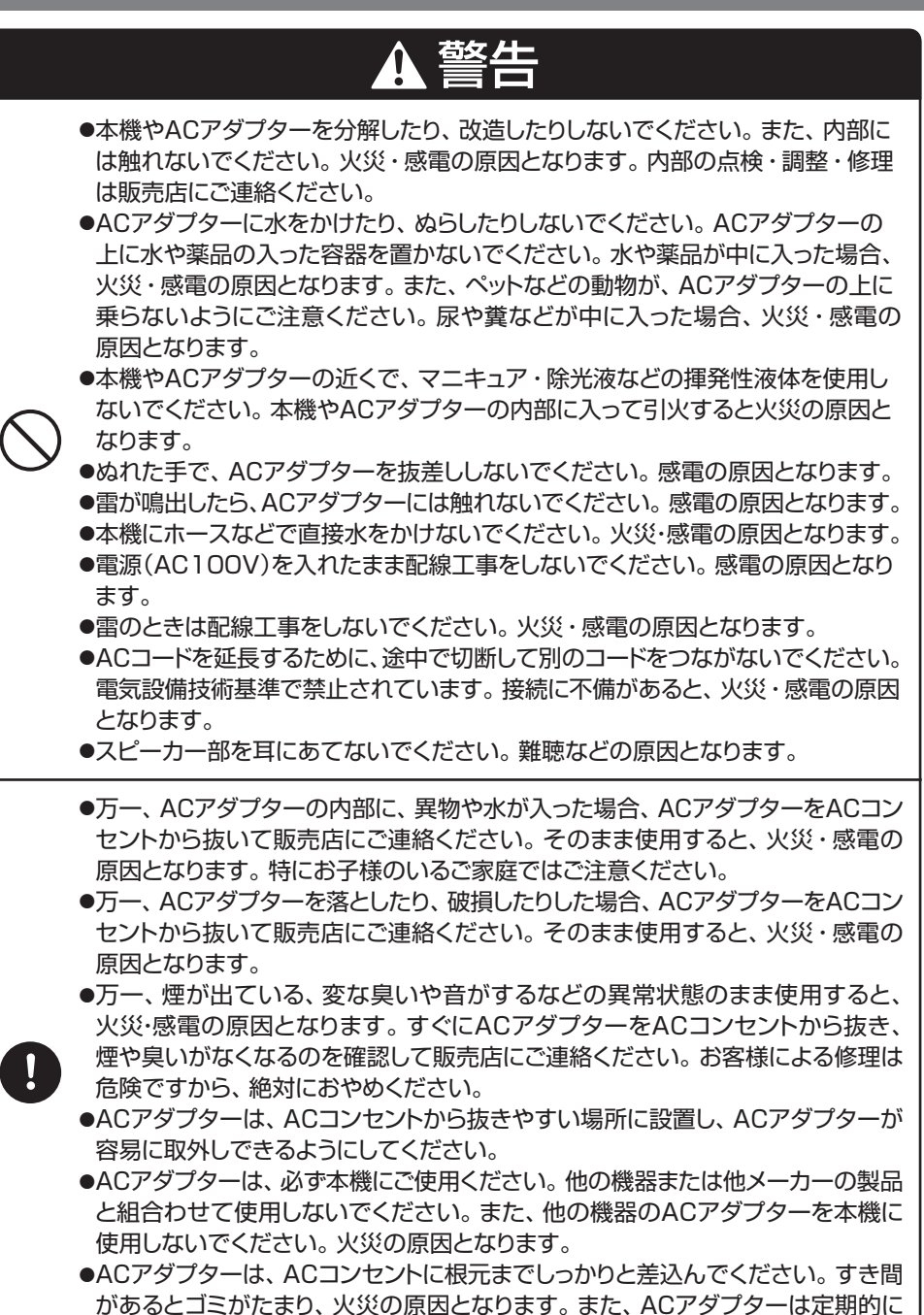

ACコンセントから抜いて掃除してください。

 $(5)$ 

### 安全上のご注意 っ<sub>づき</sub> (はじめに)

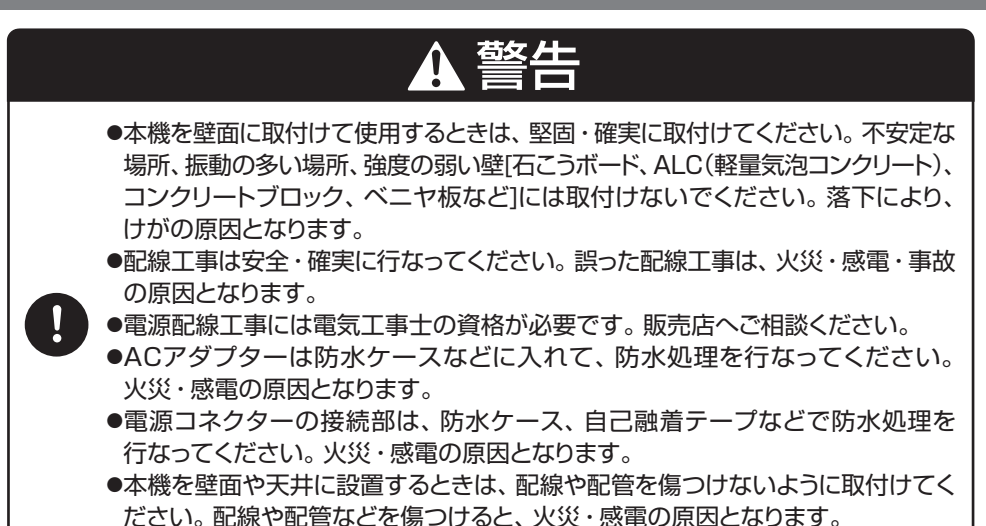

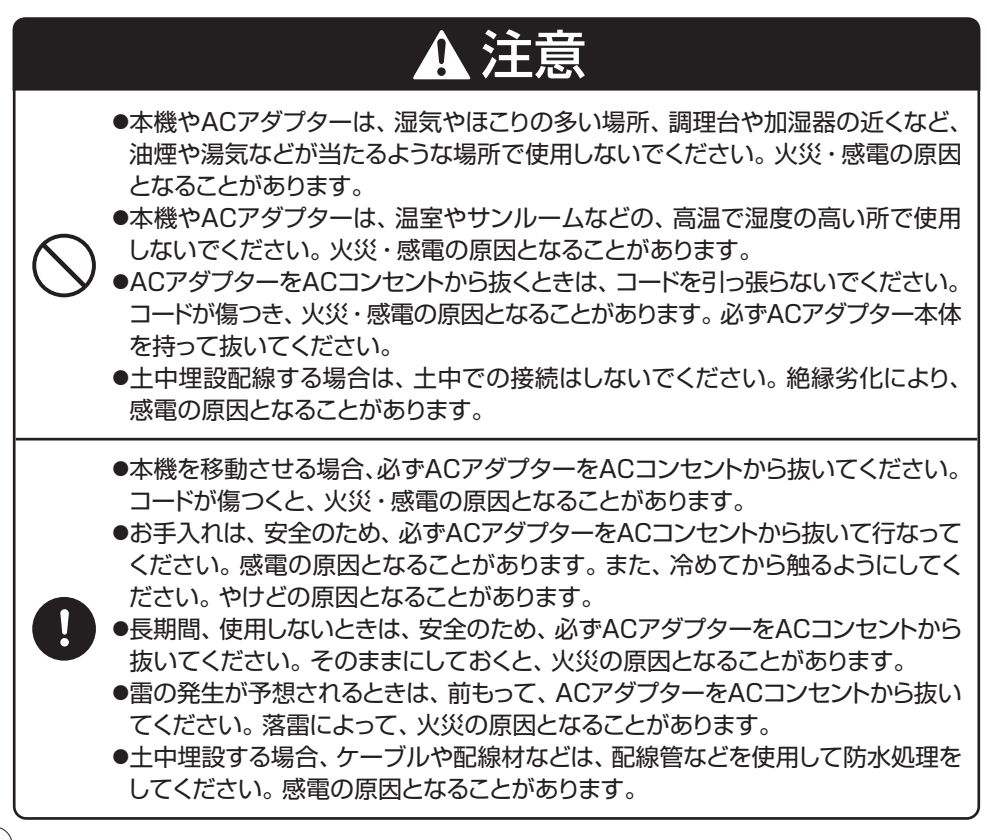

### **ご使用になる前に**

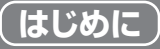

### 使用上のご注意

- ●本機を使用できるのは、日本国内のみです。海外では使用できません。
- ●本機を分解・改造しないでください。分解・改造した場合は、保証対象外となります。 本機が故障した場合、販売店に修理を依頼してください。
- ●本機は、防犯を保証する機器ではありません。 ご使用中に、人命・財産などに損害が生じても、当社は責任を負いかねます。あらかじめご了承ください。
- ●本機は、被写体のプライバシーや肖像権に配慮して使用してください。 撮影された画像が、公になったり、使用されたりして、被写体のプライバシーや肖像権の侵害、 画像の使用による損害が生じても、当社は責任を負いかねます。あらかじめご了承ください。
- ●停電などの外部要因により生じたデータの損失ならびに、その他直接、間接の損害につき ましては、当社は責任を負いかねます。あらかじめご了承ください。
- ●本機の故障、誤作動、接続機器の不具合などの原因により、microSDカードや外付けハード ディスクなどへ、正常に録画できなかった場合の内容の補償、録画した内容の損失および 直接・間接の損害に対して、当社は責任を負いかねます。あらかじめご了承ください。
- ●本機は、microSDカードや外付けハードディスクなどへカメラ映像を録画できますが、 カメラとモニターの通信状態により、録画が途切れたり、停止したりすることがあります。
- ●本機は、インターネットに接続しなくてもご使用いただけますが、スマートフォン・タブレットで 映像を見る場合、およびソフトウェアアップデートを行う場合には、インターネット環境が必要です。
- ●ADSL、ISDN、ダイヤルアップ回線や通信速度によってはご利用いただけません。
- ●本機をインターネットに接続して使用する場合は、IPv4インターネット接続環境であること をご確認ください。IPv6インターネット接続環境には対応していません。インターネット 接続環境はご契約のプロバイダーへご確認ください。
- ●スマートフォン・タブレットで映像を見る場合、パソコンサイトを閲覧する契約および通信料 が必要になります。また、通信料が高額になる場合がありますから、ご契約の携帯電話会社 にご確認ください。
- ●スマートフォン以外の携帯雷話では、ご使用できません。
- ●スマートフォンなどのテザリングでは、ご使用できません。
- ●モバイルルーターでの接続はできません。
- ●本機に磁石など磁気を持っているものを近付けないでください。磁気の影響を受けて作動 が不安定になることがあります。
- ●エアコンの室外機の風が直接当たる場所に設置しないでください。故障・誤作動の原因となります。
- ●カメラは軒下など、できるだけ雨、風や日光が直接当たらないところに設置してください。
- ●高温・高湿となる場所で使用しないでください。 故障の原因となります。
- ●モニターは防水ケースの中など、風通しの悪い場所に設置しないでください。録画ができ ないなどの不具合が生じる可能性があります。
- ●ACアダプターを第2種環境(商業、軽工業、および工業用環境)の電源に接続しないで ください。故障・誤作動の原因となります。
- ●換気扇などのモーター類を搭載した機器の電源とは別系統で配線してください。 電源ノイズ の影響を受け、録画や表示が正しく作動しない可能性があります。
- ●本機は、2.4GHz帯で通信する無線LANの電波に影響を与えたり、無線LANの電波から 影響を受けたりすることがあります。
- ●周囲温度0℃以下で使用した場合、レンズ部がくもったり、霜が付いたりすることがあります。
- ●センサーやカメラのレンズには手で触れないでください。 故障の原因となります。 汚れた 場合は、乾いた柔らかい布で軽く拭取ってください。
- ●塩害地域や腐食性ガスが発生する環境ではご使用できません。
- ●カメラ照明が人や車の迷惑にならないように取付けてください。
- ●本書に記載している以外の方法で使用しないでください。故障や発火・発煙の原因になる ことがあります。
- ●その他の、最新のご注意については、設置前に弊社技術相談までお問合せください。

## **ご使用になる前に っ<sub>づき</sub> インストリック (はじめに)**

### 人感センサーによるモーション検知について

本機は、カメラの赤外線人感センサーにより、赤外線を検知して作動します。 そのため、下記のような場合には、誰もいないのに検知することや逆に検知しない ことがありますが故障ではありません。

> 急激な温度変化がある ●エアコンの室外機や、 炊飯器の蒸気など)

●検知距離:約7m(周囲温度20℃のとき)(夜間は検知距離が短くなります)

### 誰もいないのに検知する場合(例)

#### 動くものがある

●風などで揺れる植物やカーテン、 犬、猫などのペット

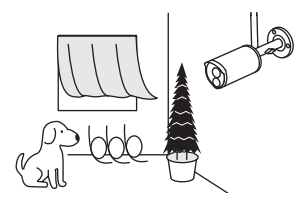

直射日光、街路灯などの 強い光が当たる

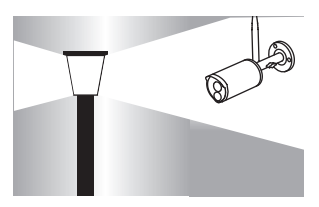

大理石の床や壁などの 光の反射を強く受ける

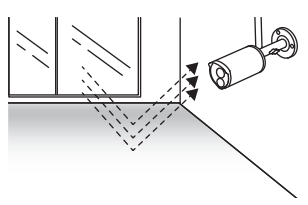

車の通る道に面した場所 に設置

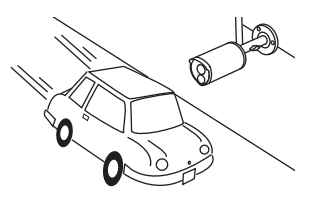

強い振動を受ける場所 に設置

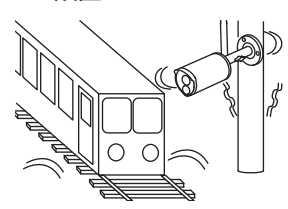

検知しない場合(例)

カメラの前に障害物がある ●障害物を取除いてください。

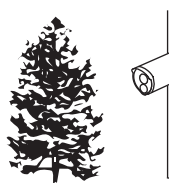

ガラスや壁ごしの場所 にある

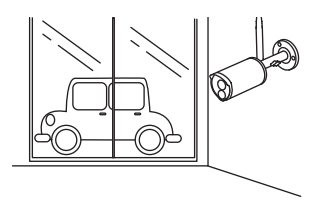

カメラの周囲温度が高い ●周囲温度の低い場所に 設置してください。

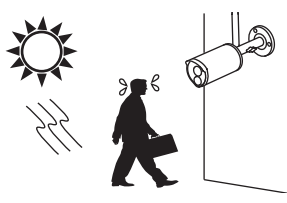

## **ご使用になる前に つづき はじめに**

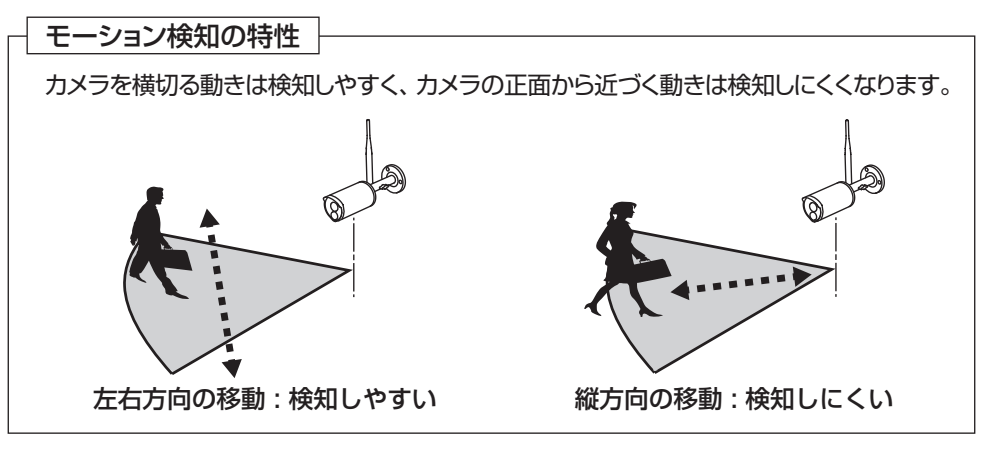

### 無線電波についてのご注意

本機の無線電波の周波数帯は2.4GHz帯です。 この周波数帯では、電子レンジ などの産業・科学・医療用機器の他、免許を要する工場の製造ラインなどで使用 されている移動体識別用構内無線局や、アマチュア無線局、免許を要しない特定 の小電力無線局で適用されています。

このため、電波の干渉による無線通信の障害を防止するため、以下の点にご注意 ください。

・本機を使用する前に、近くで他の無線局が運用されていないことを確認してください。

・万一、本機と他の無線局との間で有害な電波干渉が発生した場合、速やかに本機 の使用場所を変えるか、無線LANの使用を停止してください。

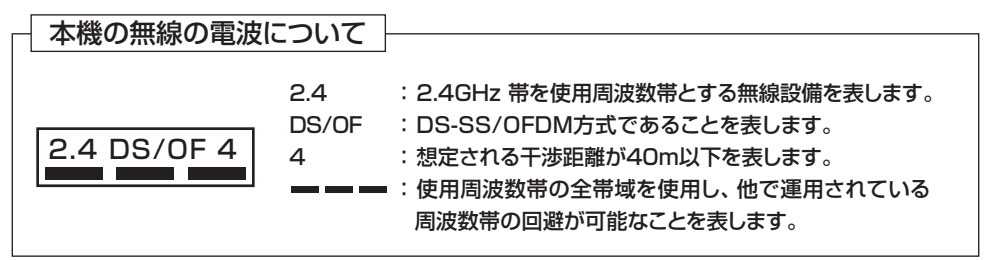

不明な点、その他お困りのときは、技術相談まで、お問合わせください。

### 日時設定について

本機には時計機能があり、映像に日時を記録できます。

 $(9)$ この時計機能は内部のクロックで作動しているため、月差約1分程度の誤差となりますから、 定期的に正しい時刻に日時設定を行なってください。 モニターをインターネットに接続し、NTPを使用することで定期的に自動で日時が設定されます。

## **ご使用になる前に つづき はじめに**

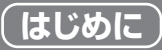

### microSDカードについて

モニターのmicroSDカード挿入口にmicroSDカードを挿入することで、カメラの 映像を録画できます。

本機は、下記のmicroSD規格によるmicroSDカードが使用できます。

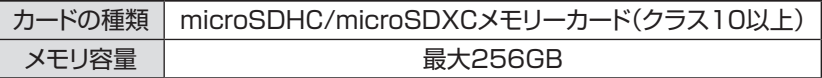

- ●上記規格を満たす、すべてのmicroSDカードの作動を保証するものではありません。 ●microSDカードは消耗品ですから定期的な交換をお勧めします。
- ●microSDカードを挿入するときは、モニターの電源をOFFにしてから行なってください。
- ●microSDカードを取出すときは、録画中でないことを確認してください。録画中に microSDカードを取出すとデータが破損することがあります。
- ●メモリ容量の大きいmicroSDカードが挿入されていると、モニターの電源をONにして からモニターが起動するまでに、10秒以上かかることがあります。
- ●microSDカードは、不良セクタが発生する場合があります。その状態でデータの記録が 繰り返されると、記録可能領域が異常となります。安定してご使用いただくため、2週間 に一度、初期化することをお勧めします。

### 外付けハードディスクについて

モニターのUSB端子に外付けハードディスクを接続することで、カメラの映像を 録画できます。

外付けハードディスクは当社製品 **WHC-HDD2TB**(別売品)をご利用ください。

- ●バスパワータイプのハードディスクなど、当社製品以外のハードディスクは使用しないで ください。モニターの作動が不安定になります。
- ●ハードディスクは、不良セクタが発生する場合があります。その状態でデータの記録が 繰り返されると、記録可能領域が異常となります。安定してご使用いただくため、2週間に 一度、初期化することをお勧めします。

### 商標について

●iPhone、iPadは、Apple Inc.の商標です。

- ●iOSは、Ciscoの米国およびその他の国における商標または登録商標であり、 ライセンスに基づき使用されています。
- ●iPhone 商標は、アイホン株式会社のライセンスに基づき使用されています。

●GoogleおよびGoogleロゴ、Android™は、Google Inc.の商標または登録商標です。

●microSDロゴ、microSDHCロゴ、microSDXCロゴは、SD-3C,LLCの商標です。

●HDMI、 High-Definition Multimedia Interface、およびHDMIロゴは、米国および その他の国におけるHDMI Licensing Administrator, Inc. の商標または登録商標です。

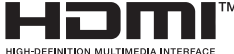

 $(10)$ 

- ●QRコードは、株式会社デンソーウェーブの登録商標です。
- ●その他記載されている会社名および商品名は、各社の商標または登録商標です。

## **ご使用になる前に つづき はじめに**

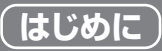

### 必ずお読みください

本機を設置する前に、必ず作動確認を行なってください。

受信状況の悪い場所には設置しないでください。

はじめに、移動できる場所でカメラの映像がモニター画面に表示されることを確認してください。 次に、設置場所近くの環境でもカメラの映像がモニター画面に表示されることを確認してください。

●設置場所の環境によっては、他の機器の電波が妨害となったり、壁などの影響により電波が 減衰したりして、正常に作動しないことがあります。

### 本機の譲渡や廃棄をするときのご注意

本機の譲渡や廃棄をする場合、プライバシー情報の漏えいなどを防止するために、 下記の点にご注意ください。

●本機のシステム設定を初期化して、設定した情報を消去する。 [システム設定を初期化する方法は、p.46をご覧ください]

●本機にmicroSDカードを挿入しているときは、microSDカードを取出す。

●本機を廃棄する場合、排出する自治体のルールに従ってください。

## 各部の名称(カメラ) (はじめに)

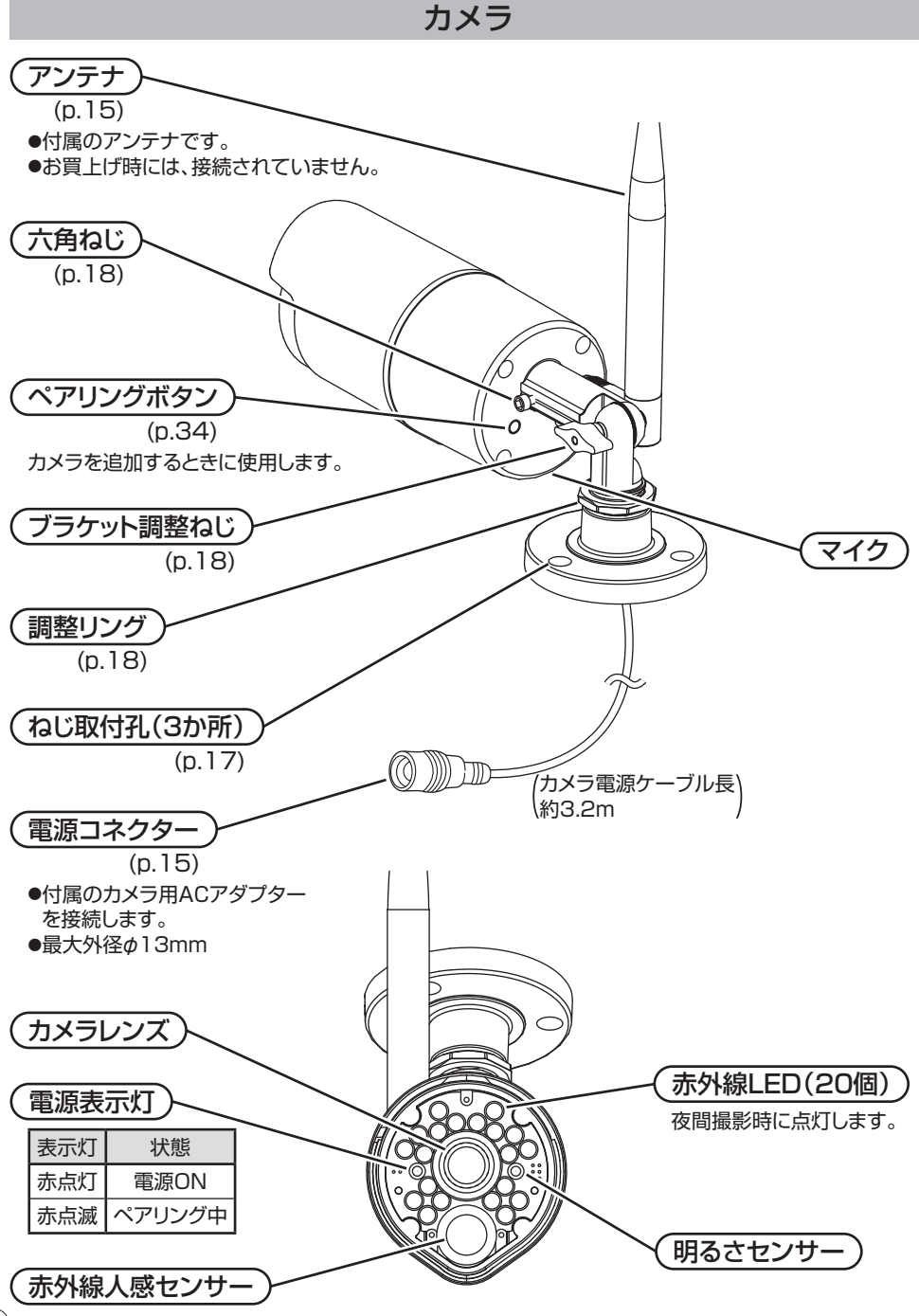

## **各部の名称(モニター) はじめに**

などに接続します。

モニター お知らせ表示灯 A  $\bullet$  $\mathcal{O}$ 電源表示灯  $\bigcap$ お知らせ表示灯と電源表示灯の点灯(点滅)色について LED表示灯 | またまで 状態 青色点灯:モーション検知 お知らせ 青色点滅:アンリンク 表示灯※ (カメラの電波が届かない) 電源表示灯 緑色点灯:電源ON **IMPORTANTS** AASPRO ※画面をタッチすると消えます。 マイク  $\bullet$ 습 -0)  $\blacklozenge$ 別売の増設カメラ テレビ出力切換ボタン **WC3A-BCL**で 使用できます。  $(n.21)$ メニューボタン 音量ボタン HDMIミニ端子に接続している (p.23) モニターから出る音量を変更します。 テレビへの映像・音声の出力 方法を切換えます。 メニュー画面を表示します。 ■):音量が小さくなります :音量が大きくなります ●メニュー画面からも音量を変更 アンテナ (p.15) できます。(p.32)●付属のアンテナです。 ●お買上げ時には、接続 トークボタン いていません。<br>トリリリカファーマン  $\mathbb{Z}$ microSDカード挿入口 (p.31) 別売の増設カメラ  $(n 19)$ **WC3A-BCL**で **ITTION** 映像を録画する場合、市販の 使用できます。 microSDカードを挿入します。 スピーカー Ŋ USB端子 (p.20) スタンド  $\sqrt{2}$ ●別売の外付けハードディスク ्<br>सम् (**WHC-HDD2TB**)を接続します。 ħ ●別売の外付けハードディスク 電源ON/OFFスイッチ 接続専用です。それ以外の目的 en ( モニターの電源をON/OFFします。 (給電・充電など)に使用しないで ください。 LAN端子 <u>(N端于</u>ノ HDMIミニ端子)<br>(p.55) ACアダプター接続端子  $(n.21)$  $(n.15)$ スマートフォン・タブレットからカメラ テレビに接続する場合 付属のモニター用ACアダプター の映像を見る場合、およびソフトウェア に使用します。 を接続します。 アップデートを行う場合、市販のルーター

### **必要な物を準備する 設置する**

はじめに以下のものを準備します。

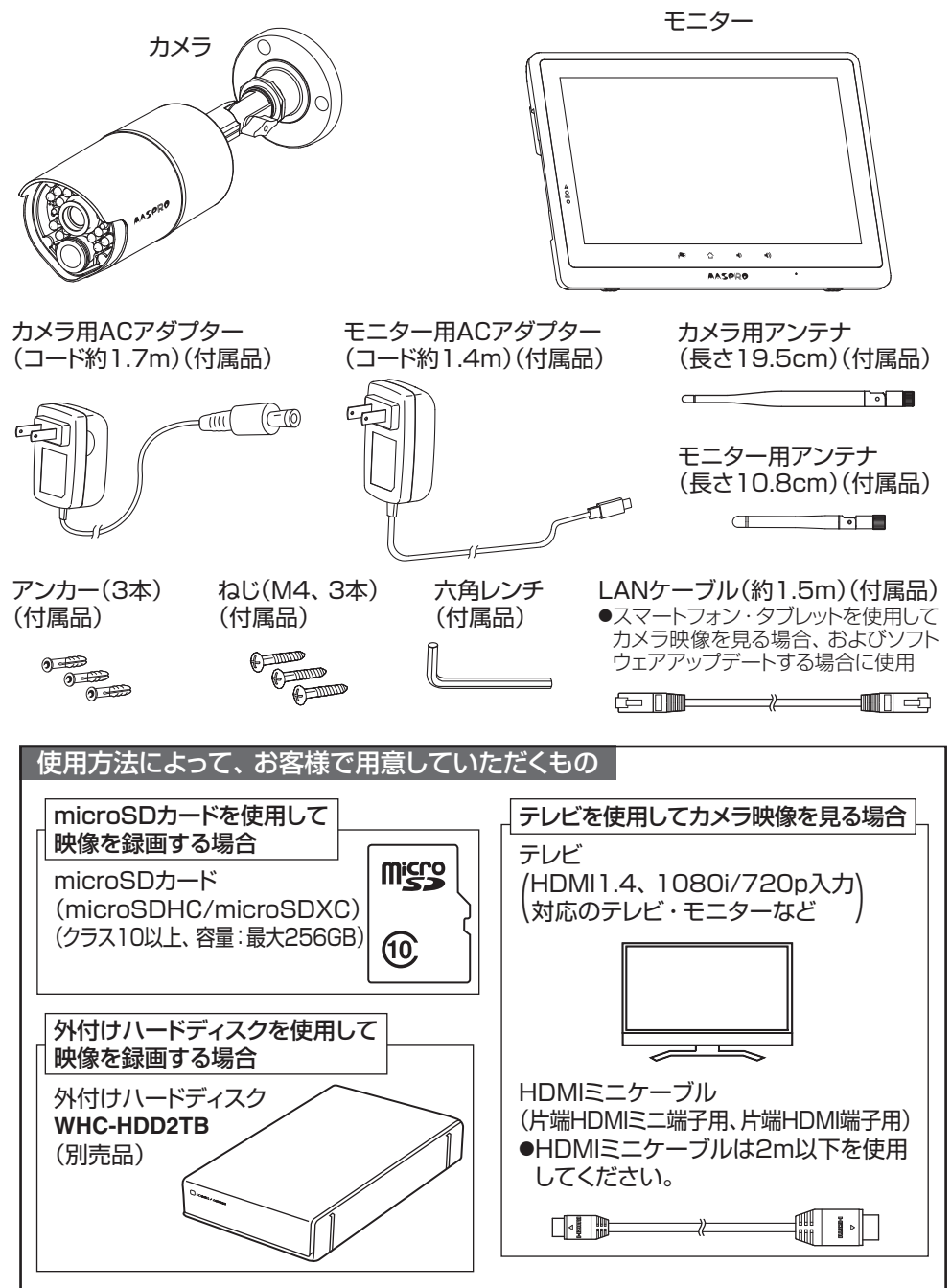

### **映像確認をする 設置する**

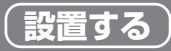

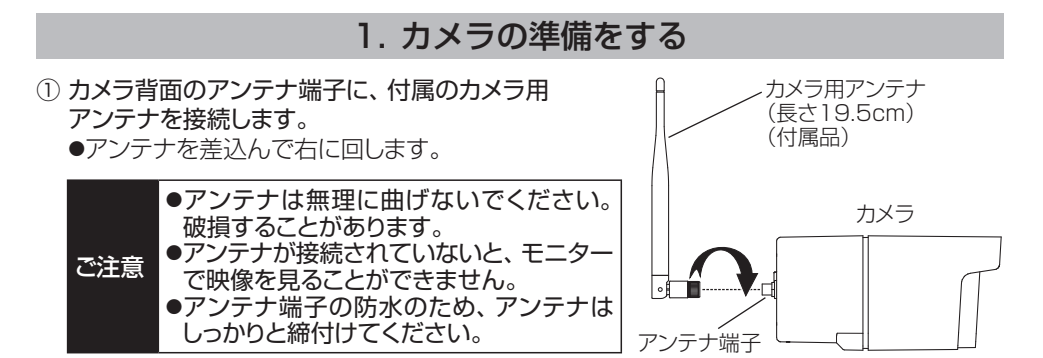

- ② カメラの電源コネクターと付属のカメラ用ACアダプターのプラグを接続します。 ●屋内に設置、または市販の防水ケース(ACアダプターより大きく、充分に余裕のあるもの) を使用して設置してください。
- ③ カメラ用ACアダプターをACコンセントに差込みます。

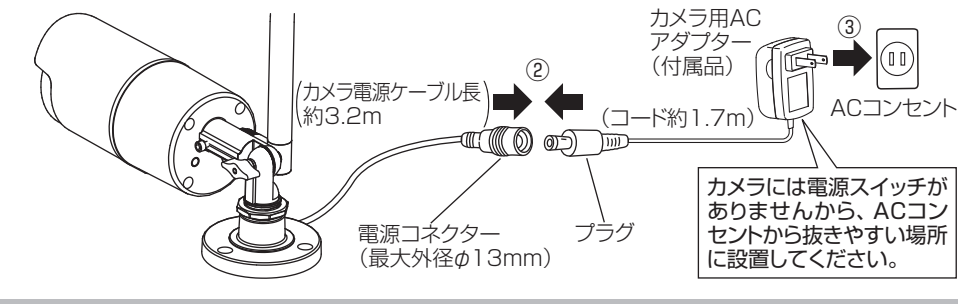

2.モニターの準備、映像確認をする

① モニター画面の保護フィルムをはがします。 モニター用アンテナ (長さ10.8cm) ② モニター背面のアンテナ端子に、付属の (付属品) モニター用アンテナを接続します。 ●アンテナを差込んで右に回します。 ② アンテナ端子 ③ モニターのACアダプター接続端子に、 LATTIN 付属のモニター用ACアダプターのプラグ モニター を接続します。 ⑤ WWW ④ 付属のモニター用ACアダプターをACコン セントに差込みます。 ⑤ モニターの電源をONにします。 ⑥ モニター画面にカメラの映像が映っている  $\overline{a}$ ことを確認します。 プラグ Willy (OO) - 6 ③  $\boxtimes$ ACコンセ  $\mathbb{W}$ モニター用ACアダプター モ—ター用AU*バタフ*ター ───(コード約1.4m)<br>(付属品) ACアダプター接続端子  $(15)$ 

### **カメラを設置する 設置する**

### **設置上のご注意**

- ●落下事故や製品故障、その他工事に関わる問題について、当社は責任を負いかねます。 あらかじめご了承ください。
- ●**カメラの電源コネクター、およびACアダプターは防水構造ではありません。** 屋内に設置、または市販の防水ケース(ACアダプターより大きく、充分に余裕のあるもの) を使用して設置してください。ビニール袋に入れたり、防水テープや自己融着テープなどを 巻付けたりしないでください。ACアダプターの温度が上昇して、故障や発煙・発火の原因 となることがあります。
- ●カメラを使用しなくなった場合は、必ず撤去してください。そのまま放置すると、落下により けがの原因となることがあります。
- ●増設用カメラを追加する場合、カメラの設置前に、ペアリング設定(p.34)することを お勧めします。

### 1. カメラの設置場所を決める

#### 以下の点に留意し、本機の設置場所を決めてください。

- ●カメラを仮設置した後に、撮影範囲や電波の強さ、および作動を確認し、配線と設置を行なって ください。(受信状態の悪い場所には設置しないでください)
- ●カメラとモニターの通信距離は、見通しがよく他の電波の影響を受けない環境において、 最大300mです。カメラとモニターの間に壁など(木造壁・床、金属製のドア、コンクリート、 鉄骨、金属の障害物)がある場合には、電波が減衰して使用できる距離が短くなります。

#### 壁がある場合の目安

木造:約10~ 40m(完全に電波が届かない構造の建物では通信できません)

●電波の強さは、モニター画面の電波強度アイコン(p.27)が 同 (3本以上)あることを確認 してください。

電波強度アイコンが0 ~ 2本の場合、次のことを参考にして3本以上にしてください。 ●カメラやモニターの向きを変えたり、位置を移動したりしてください。電波状況が改善 することがあります。[カメラを移動できないときは、モニターを移動しながら、電波状況が 改善する場所を探してください。または、中継器**WC3A-RP**(別売品)を使用してください。] ●設置する場所付近で無線LANなど、2.4GHz帯を利用する機器(ルーター、コードレス ホンなど)を利用している場合、電波状況が悪化することがあります。無線LANなどの 機器から離して設置する、またはルーターなどの設定を変更してください。

- ●カメラを2台以上使用する場合、カメラ同十3m以上の間隔をあけて設置してください。
- ●カメラをセンサーライトの近く(目安距離:5m)に設置した場合、夜間にセンサーライトの光 が照らされると、カメラに搭載している照度センサーが反応し、暗視撮影できなくなることが あります。
- ●2セット以上を同一場所に設置することはできません。
- ●カメラは、被写体のプライバシーや肖像権に配慮して設置してください。
- ●ACアダプターは、ACコンセントから抜きやすい場所に設置し、ACアダプターが容易に取外し できるようにしてください。

## **カメラを設置する つづき 設置する**

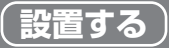

#### 2. カメラを壁面に取付ける 付属のねじ(3本)でカメラを壁面にしっかりと取付けます。 ●壁面の材質がモルタルやコンクリートの場合は、下記「壁面の材質がモルタルやコンクリート の場合」をご覧ください。 取付寸法※ **CERRE** 120° φ50.25mm φ65mm **ねじ(M4. 付属品)** 切欠き部分を 下側にする ※位置決めガイド(付属品)もご使用いただけます。 *个警告* ●不安定な場所、振動の多い場所、強度の弱い壁[石こうボード、コンクリートブロック、 ALC(軽量気泡コンクリート)、ベニヤ板など]には取付けないでください。また、カメラを 取付けても充分に支えられる壁面にしっかりと取付けてください。落下によりけがの原因 となります。 ●壁面内の配線や配管を傷つけないように取付けてください。ねじなどで、配線や配管を 傷つけると、火災・感電の原因となります。 壁面の材質がモルタルやコンクリートの場合 ① カメラを設置したい位置に合わせ、ねじ取付孔 から印を付けます。 ② 印に合わせて下図のようにドリル(φ6.4mm) で穴を開け、アンカーを差込み、ソフトハンマー ねじ取付孔 などで軽くたたきます。 ●アンカーは壁面に挿入したら、コーキングして ください。 アンカー 防水処理(コーキング) をする  $\sqrt{\frac{1}{1-\epsilon}}$ etc コンクリート用ドリル ファンクリート用ドリル マンフトハンマー<br>タイルの場合はタイル用ドリル ③ 上記のように、付属のねじ(3本)で壁面に取付けます。 ●工事は販売店もしくは施工業者に依頼することをお勧めします。壁への 穴開け工事について、当社は責任を負いかねます。あらかじめご了承ください。 ご注意 ●モルタル塗壁の場合は、穴開けにより、古い壁が落ちることがありますから、 注意して穴開けをしてください。

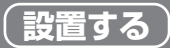

### 3. カメラの角度を調整する

- ① カメラとモニターの電源を入れます。
- ② モニターで映像を確認しながら、六角ねじ、ブラケット調整ねじ、調整リングをゆるめて、 カメラの角度を調整します。
	- ●六角ねじは、カメラの回転角度を調整できます。付属の六角レンチを使用してゆるめます。
	- ●ブラケット調整ねじは、カメラの上下の角度を調整できます。
	- ●調整リングは、カメラの左右の角度を調整できます。
- ③ 角度を調整後、六角ねじ、ブラケット調整ねじ、調整リングをしっかりと締付けます。

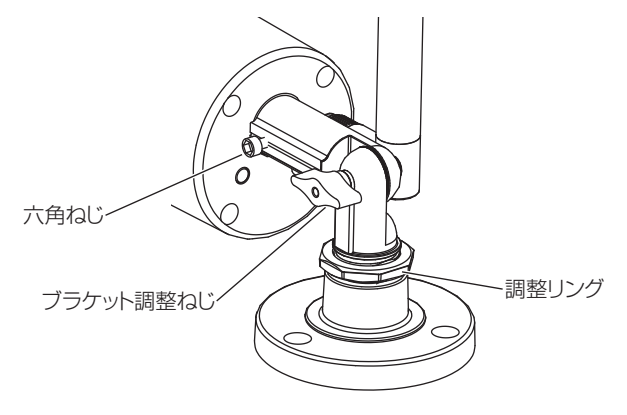

ご注意 カメラを回転させるときは、ケーブルのねじれに注意してください。

## **microSDカードを挿入する 設置する**

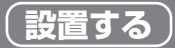

- ●市販のmicroSDカードに撮影した映像を保存できます。 [外付けハードディスクを接続している場合(p.20)、外付けハードディスクへの録画を優先して行います]
- ●映像を録画しない場合、microSDカードは必要ありません。
- ●microSDカードについては、「microSDカードについて」(p.10)をご覧ください。 ●microSDカードは初期化(p.42)を行なってから使用してください。
- ①・モニターの電源をOFFにします。
- ②・microSDカードをmicroSDカード挿入口に図のように挿入します。 ●ロゴ表示面をモニター背面側にして挿入してください。
- 3)「カチッ」と音がするまで、しっかりと押し込みます。
- ④・モニターの電源をONにします。[画面に アイコン(p.27参照)が出ていることを確認します] ●microSDカードを認識しない場合、モニターの電源をOFFにしてmicroSDカードを抜き、 再度、挿入してください。
	- ●初期化していないmicroSDカードを挿入した場合、初期化画面(p.42)が表示されます。 ■マ■をタップして初期化を行なってください。

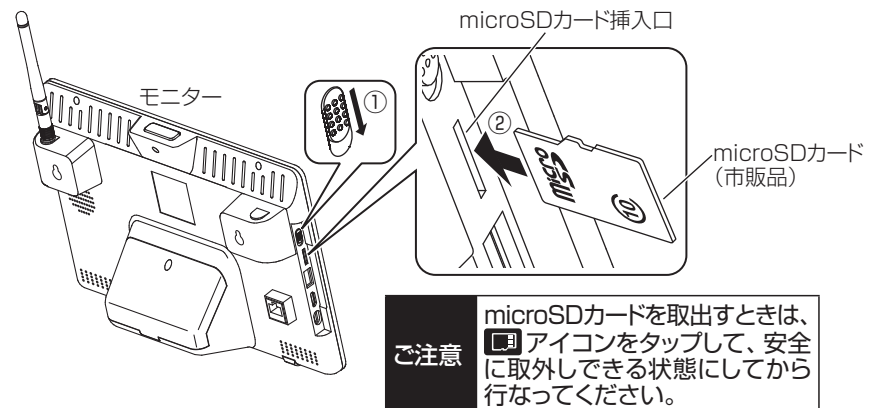

#### 録画時間の目安

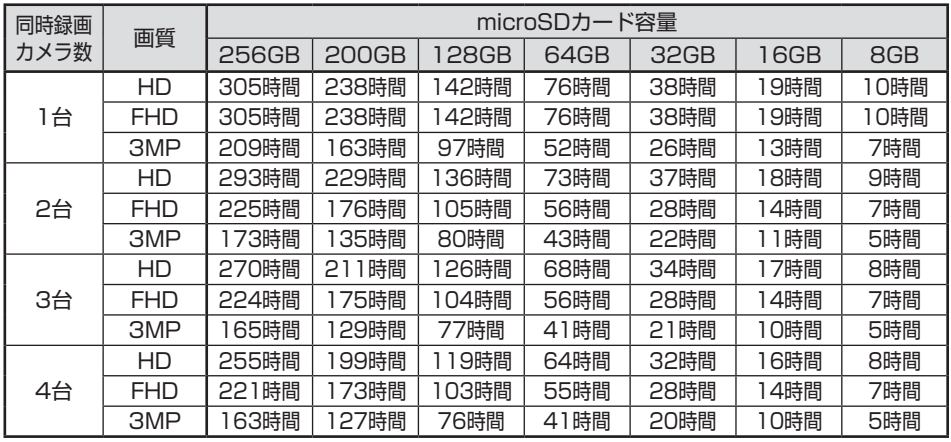

●上記は連続録画目安時間であり、実際の撮影環境によって変動します。 あくまで目安としてください。 <sub>(19</sub>

## **外付けハードディスクを接続する 設置する**

- ●外付けハードディスク **WHC-HDD2TB**(別売品)に撮影した映像を保存できます。
- ●映像を録画しない場合、外付けハードディスクは必要ありません。

●外付けハードディスクについては、「外付けハードディスクについて | (p.10)をご覧ください。 ●外付けハードディスクは初期化(p.42)を行なってから使用してください。

- ①・モニターの電源をOFFにします。
- ②・モニターのUSB端子に、外付けハードディスクに付属のUSBケーブルを接続します。
- ③・USBケーブルを外付けハードディスクに接続します。
- ④・外付けハードディスクの電源をONにします。
	- ●外付けハードディスクの操作方法について、詳しくは、外付けハードディスクの取扱説明書をご覧ください。 ●初期化していない外付けハードディスクを接続した場合、初期化画面(p.42)が表示されます。 ■ イントタップして初期化を行なってください。

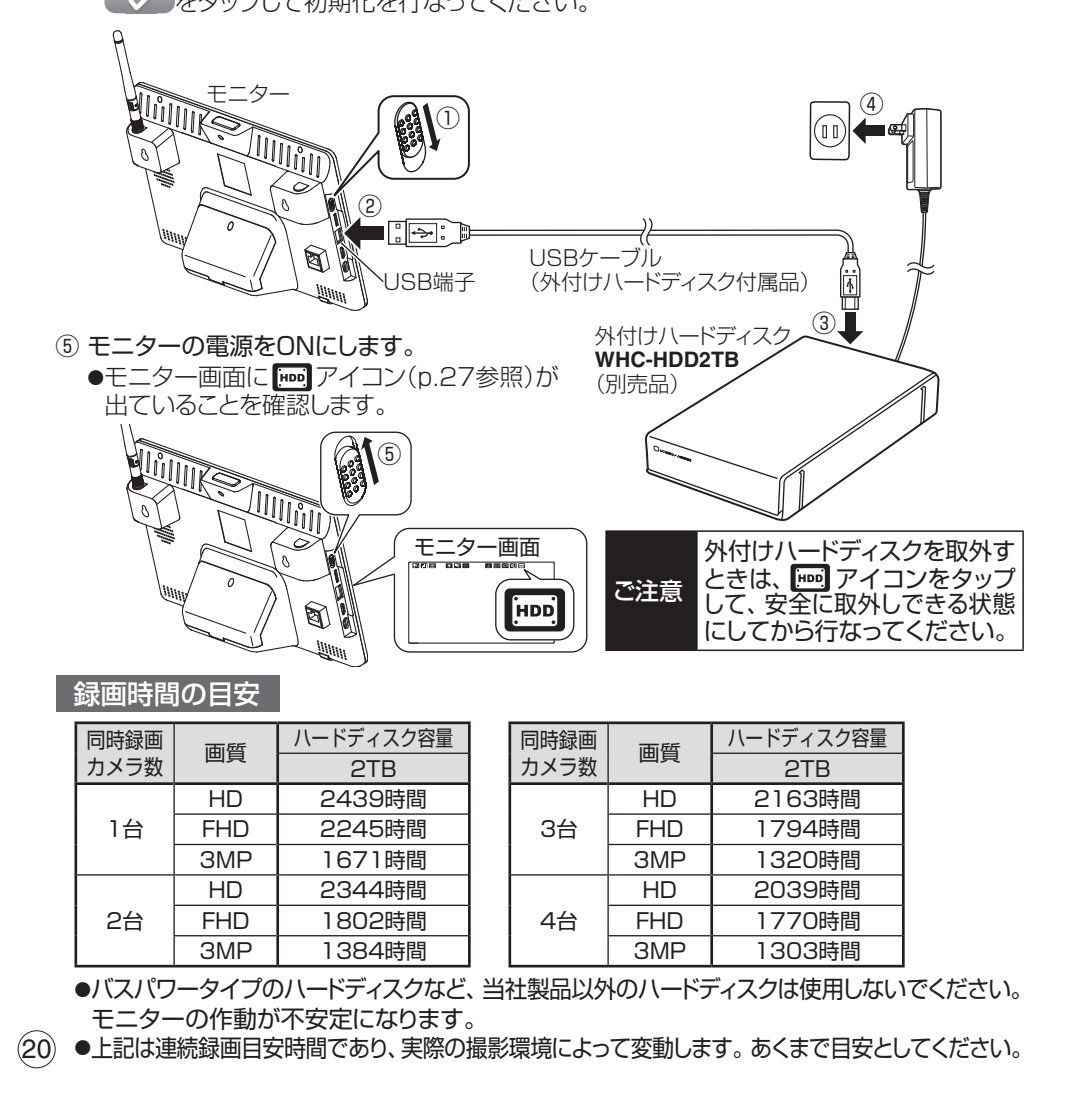

### **テレビに接続する 設置する**

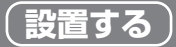

#### モニターにテレビを接続することで、カメラ映像・音声をテレビとモニターで同時に 見ることができます。

① モニターのHDMIミニ端子に、市販のHDMIミニケーブルを接続します。 ② HDMIミニケーブルをテレビに接続します。

●HDMIミニケーブルは2m以下を使用してください。

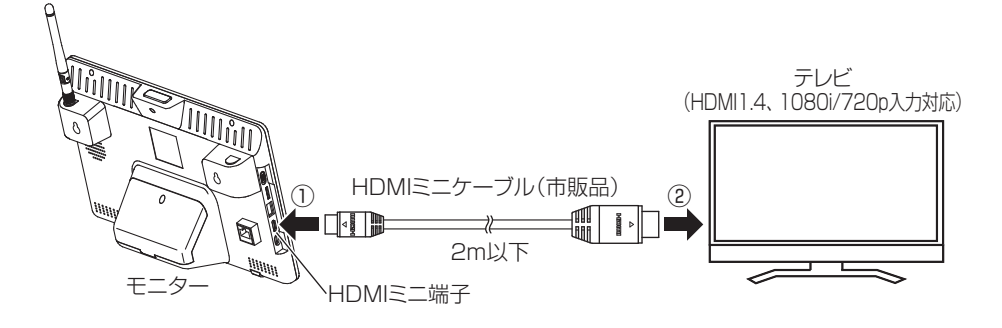

### カメラ映像をテレビで見る

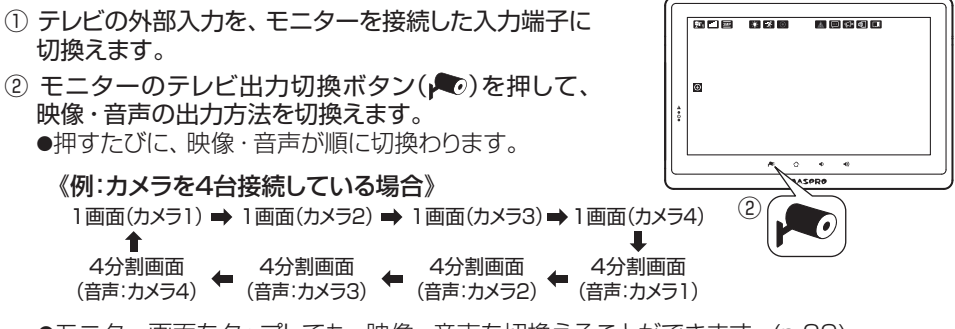

●モニター画面をタップしても、映像・音声を切換えることができます。(p.29) ●パワーヤーブ中でも、テレビにはカメラ映像・音声が出力されます。

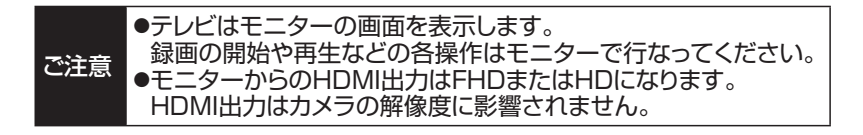

## **モニターを壁に掛ける 設置する**

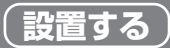

●市販の木ねじを使用してモニターを壁面に取付けることができます。 ●一度取付けると壁面に穴が開きます。事前にモニターに映像が表示されることを 確認してから、取付けてください。

- ① 壁面に市販の木ねじ(M4×40mm、2本)を188mm間隔で取付けます。 ●木ねじの頭が20~25mm突き出すように取付けてください。
- ② 木ねじにモニター背面の 孔を引っ掛けます。

22

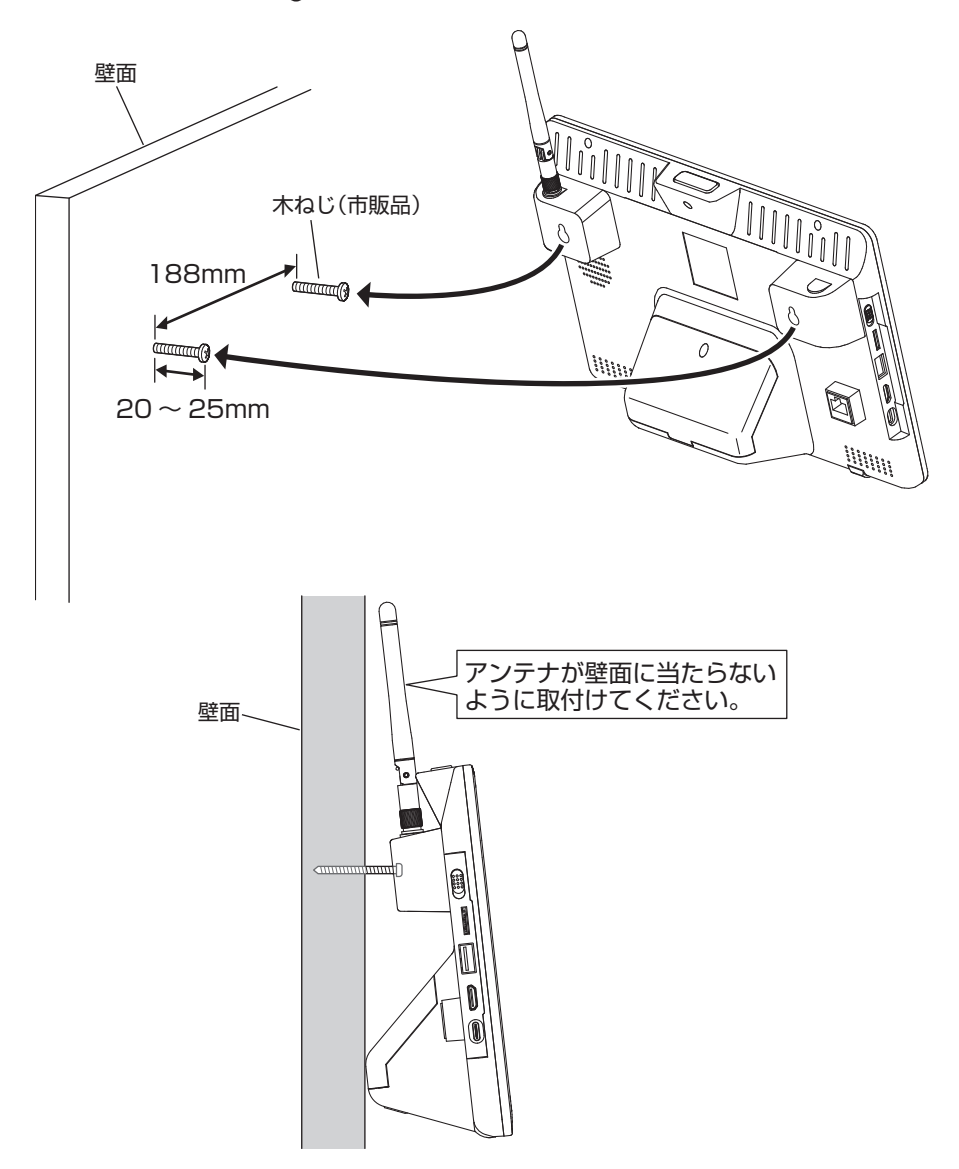

### **メニュー画面を表示する 初期設定**

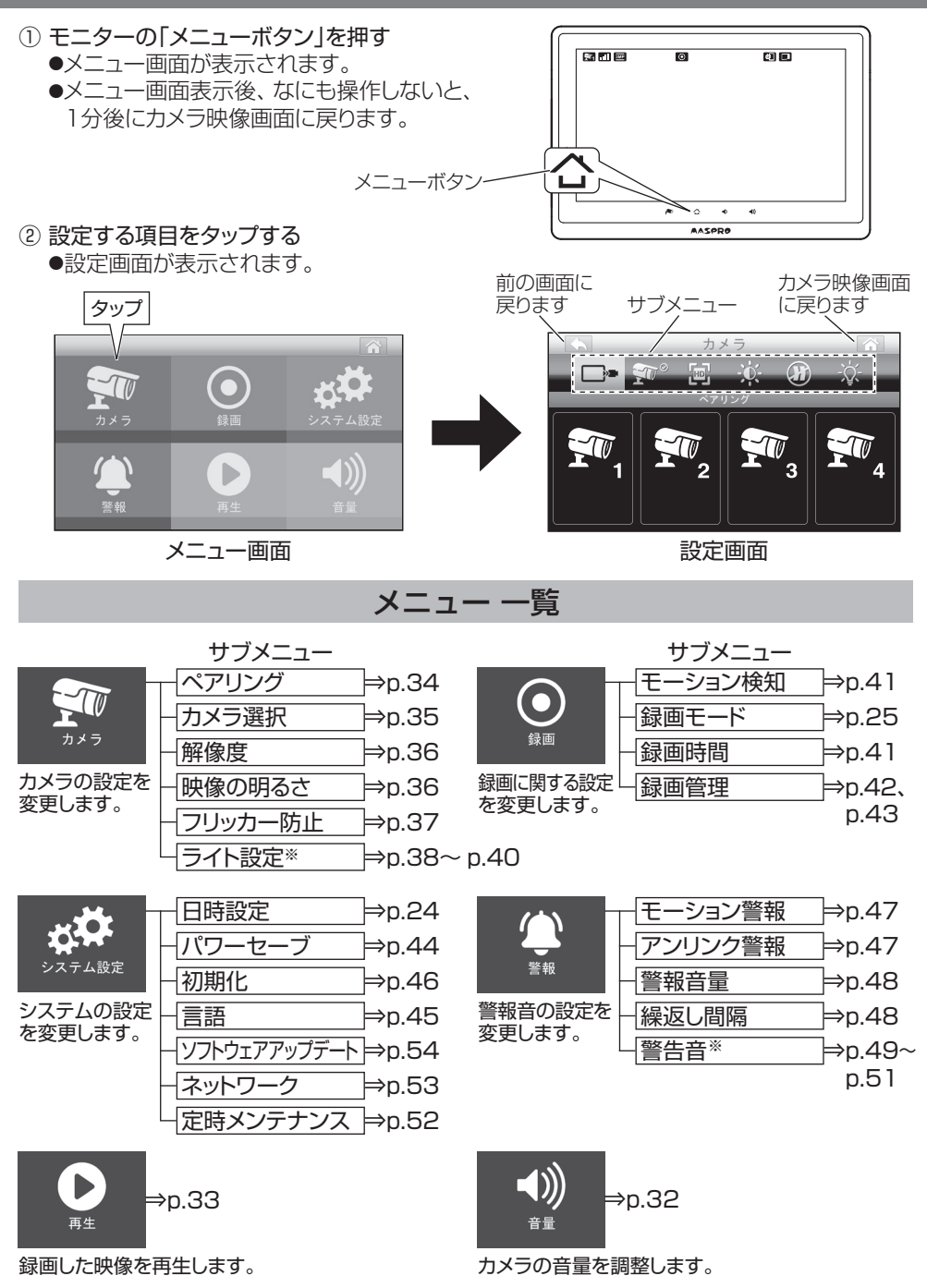

※「ライト設定」、「警告音」は、別売の増設カメラ**WC3A-BCL**で使用できます。

### **日時を設定する 初期設定**

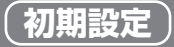

#### モニター画面への表示、および録画映像に記録するための、日時を設定します。

- ①・モニターの「メニューボタン」を押し メニュー画面を表示する(p.23)
- ②・「システム設定」をタップする ●システム設定画面が表示されます。

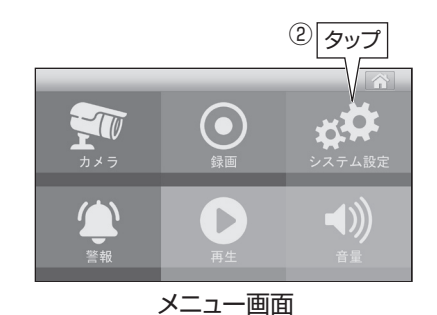

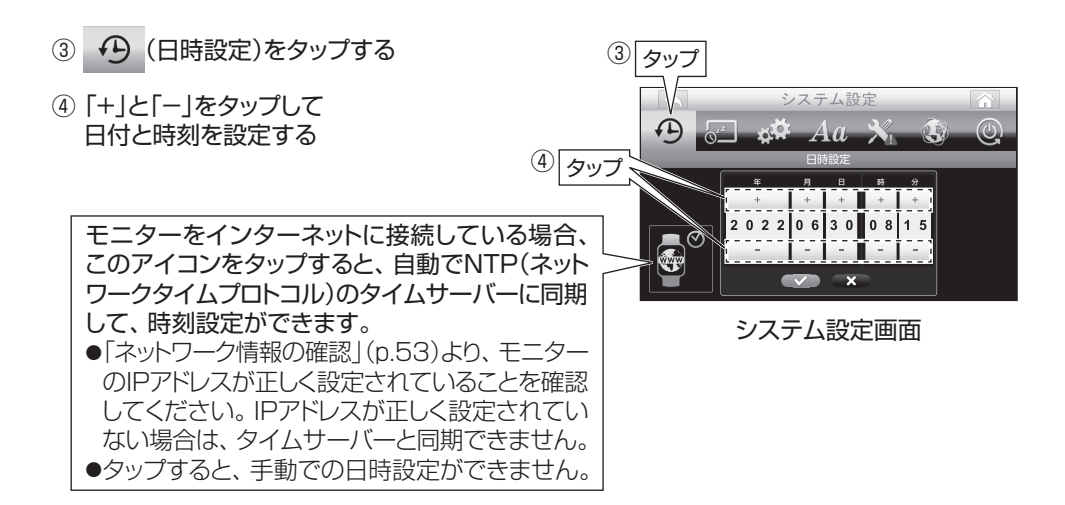

- ⑤・ をタップする ●設定を保存します。
- ⑥・ をタップする ●カメラ映像画面に戻ります。

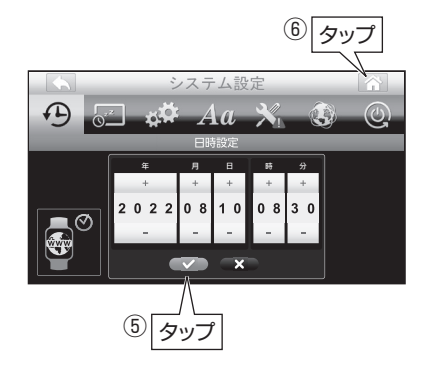

ご注意 本機には時計機能があり、映像に日時を記録できます。内部クロックで作動して いるため、月に約1分程度の誤差があります。定期的に正しい時刻に日時設定を 行なってください。

### **録画する時間帯・録画の方法を設定する 初期設定**

- ●録画を行う、曜日、時間帯を設定します。
- ●録画方法は、モーション検知録画(人感センサー検知時に録画)、スケジュール録画 (常時録画)、マニュアル録画(手動録画)の3種類があります。
- ① モニターの「メニューボタン」を押し メニュー画面を表示する(p.23)
- ②「緑画」をタップする ●録画設定画面が表示されます。

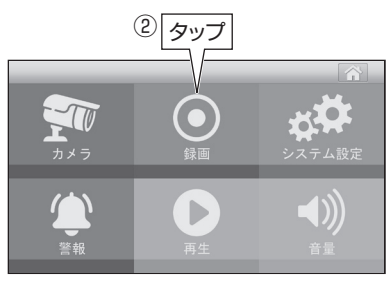

メニュー画面

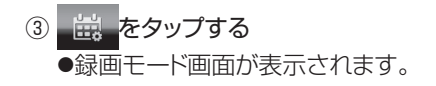

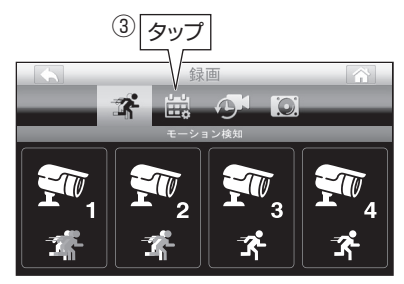

録画設定画面

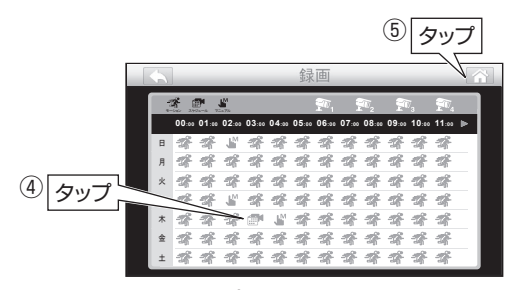

録画モード画面

- ④ タップして、録画方法および録画を有効 にする時間帯を設定する ●曜日、時間帯単位で録画方法の設定が
	- できます。
	- ●録画モード画面の操作方法については、 次ページをご覧ください。
- ⑤ をタップする **●設定を保存して、カメラ映像画面に** 
	- 戻ります。

### 《録画モード画面の操作方法》

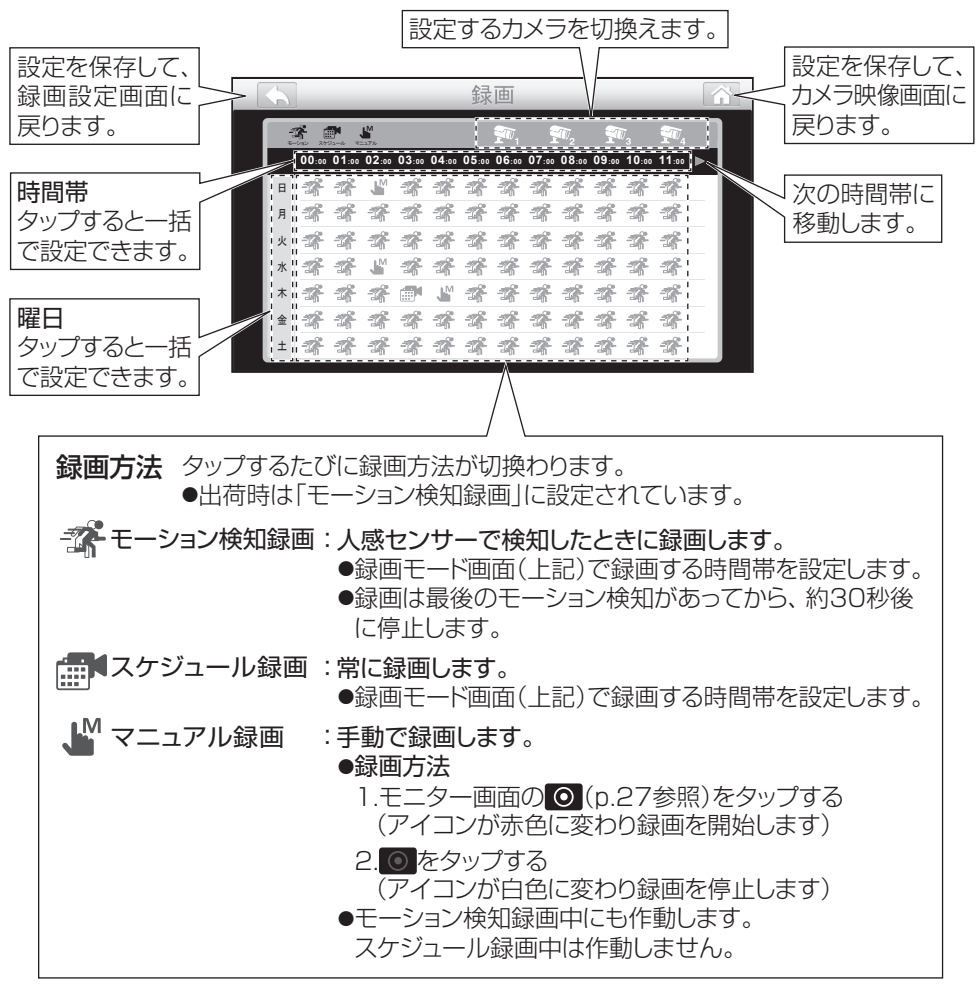

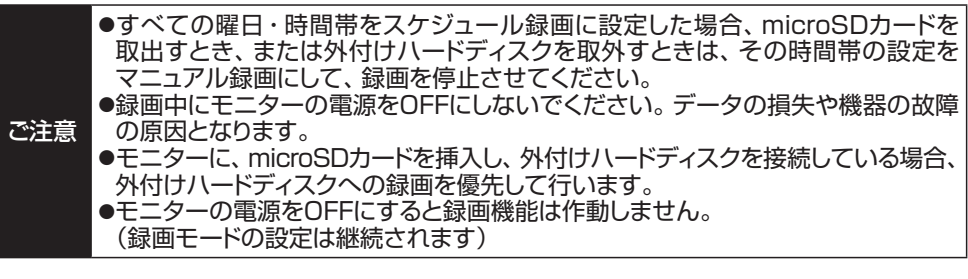

### 以上で初期設定は終了です

## **モニター画面のアイコンについて 操作する**

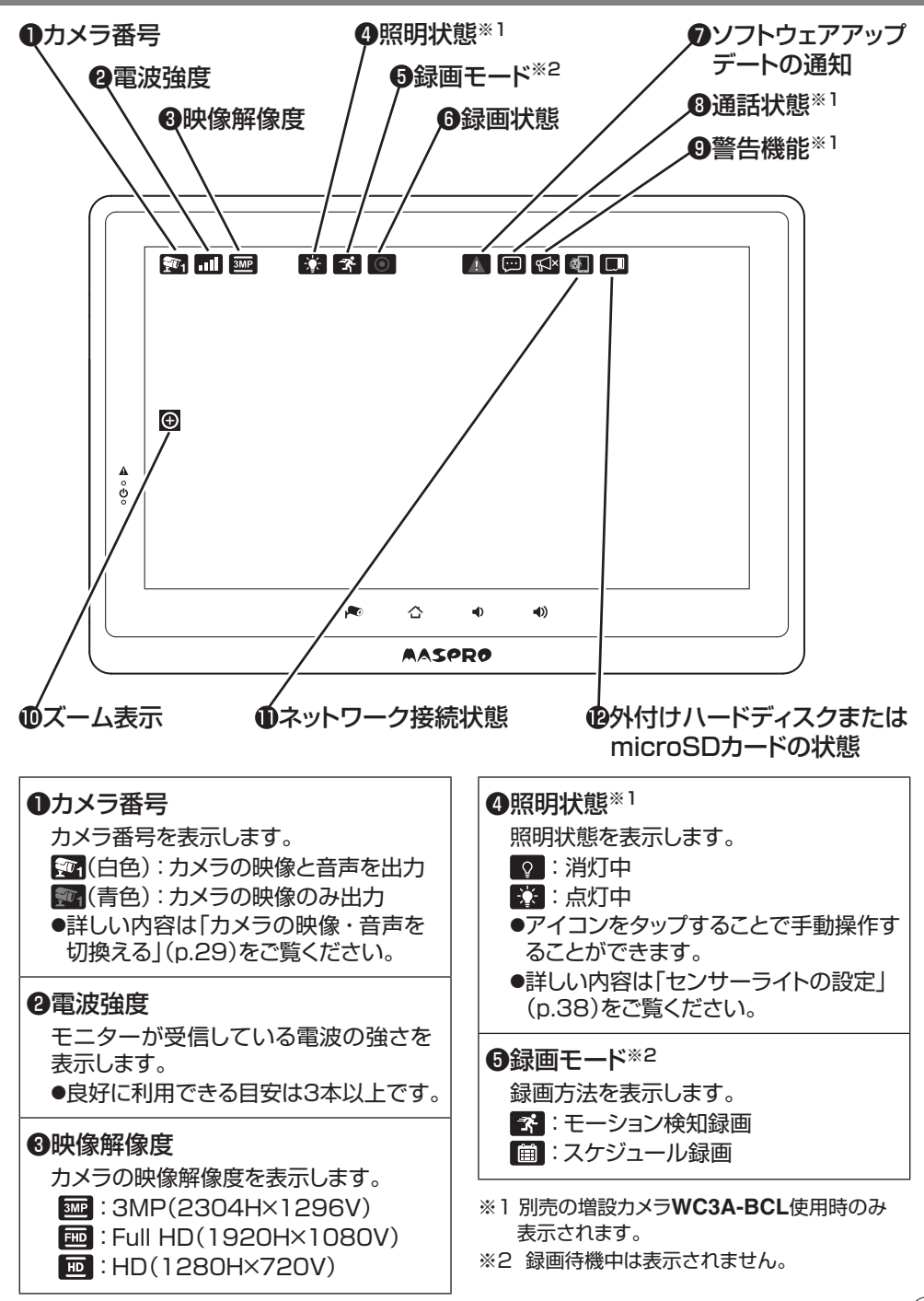

### **モニター画面のアイコンについて つづき 操作する**

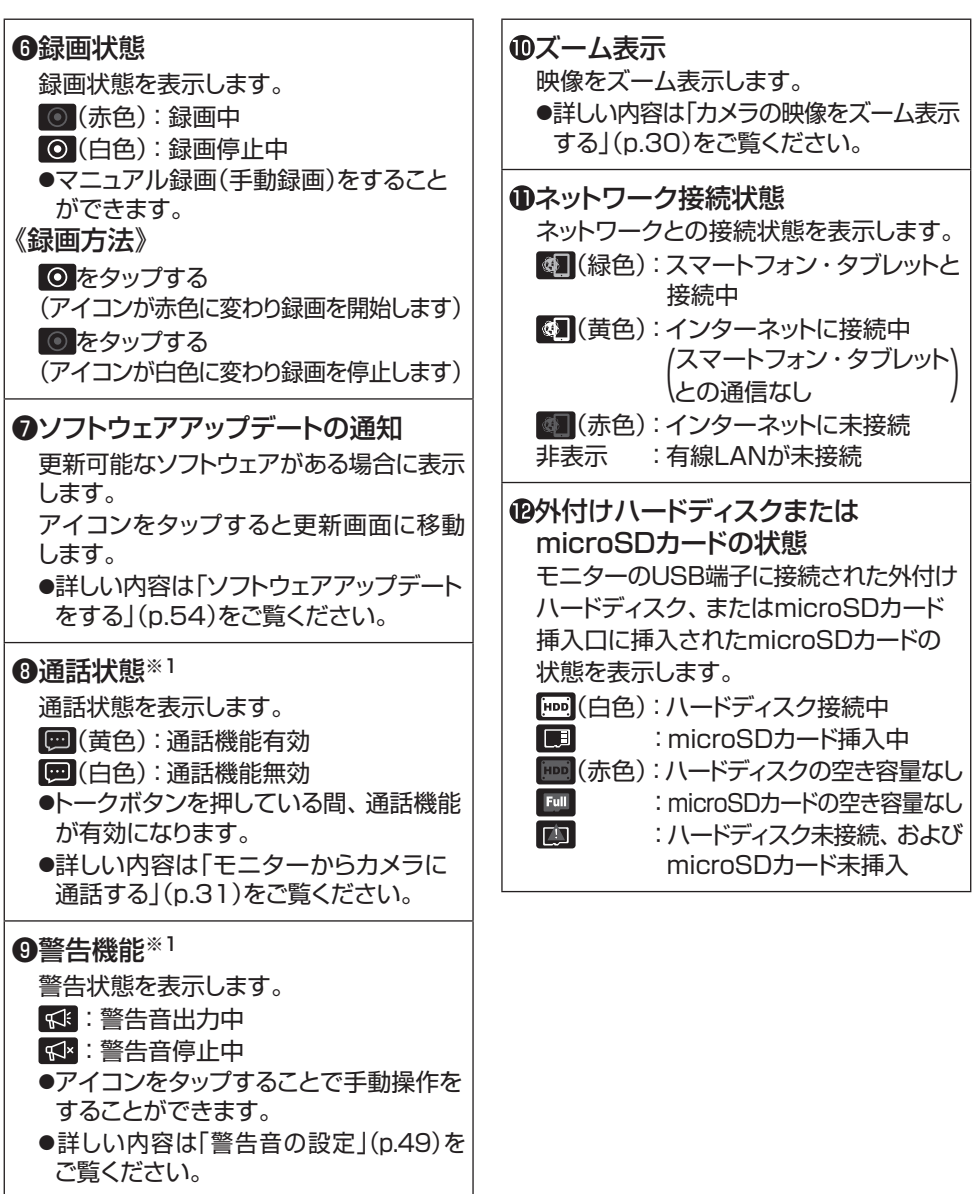

※1 別売の増設カメラ**WC3A-BCL**使用時のみ 表示されます。

## **カメラの映像・音声を切換える 操作する**

### カメラ映像の切換え

#### カメラを2台以上接続している場合、画面を分割して表示できます。

で注音 カメラ選択の設定を変更しないと、カメラを2台以上接続していても分割表示できません。 分割表示する場合は、「表示するカメラを選択する」(p.35)を行なってください。

モニター画面をタップします。

●タップするたびに画面表示が切換わります。

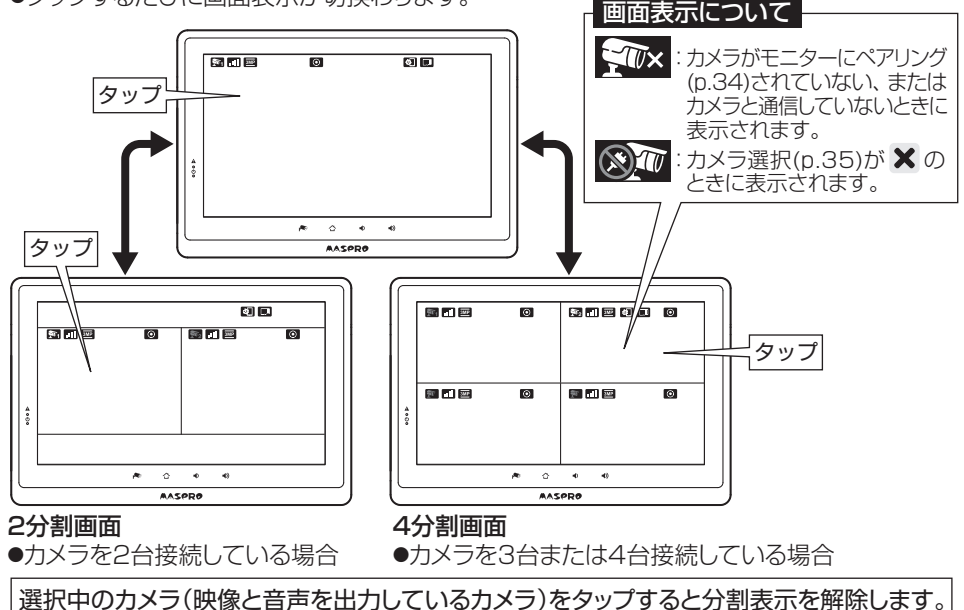

### カメラ音声の切換え

画面を分割表示しているとき、音声を出力するカメラを切換えます。

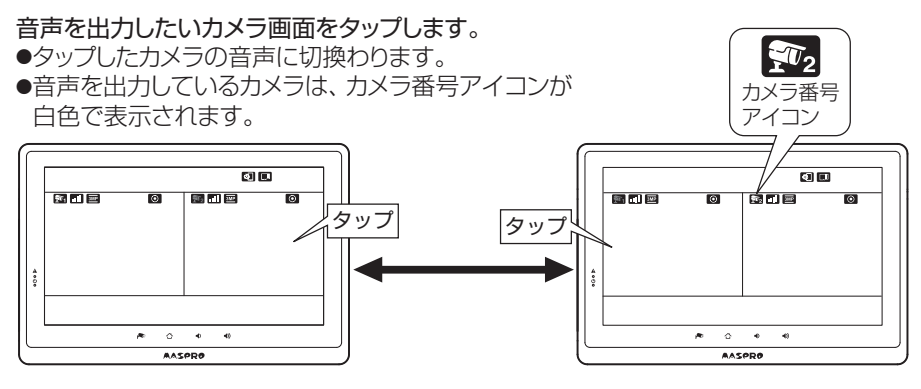

## **カメラの映像をズーム表示する 操作する**

600

×  $\lambda$ 

表示しているカメラ映像の一部を拡大表示します。

① (ズームアイコン)をタップする Ð  $F$   $R$   $O$  $\mathbb{O}[\overline{\mathsf{Syl}}]$  $\frac{1}{2}$ Imi

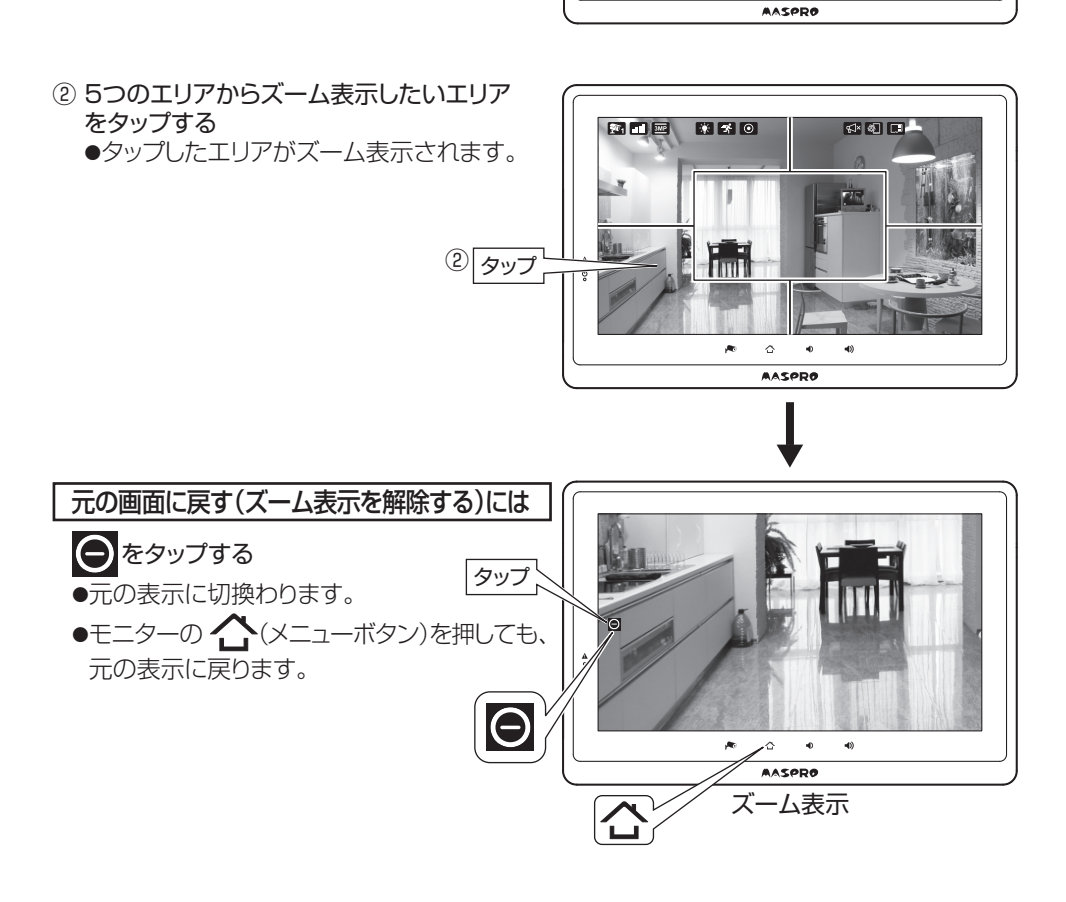

ご注意 ●録画中にズーム表示しても、ズーム表示していない状態での映像を録画します。 ●録画した映像はズーム表示できません。

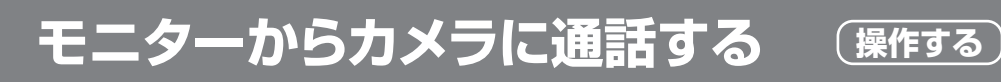

#### ご注意 通話機能は当社製品**WC3A-BCL**(増設カメラ)で使用できます。

- モニターからカメラのスピーカーを通じて通話することができます。
- ① 通話したいカメラを1画面表示する

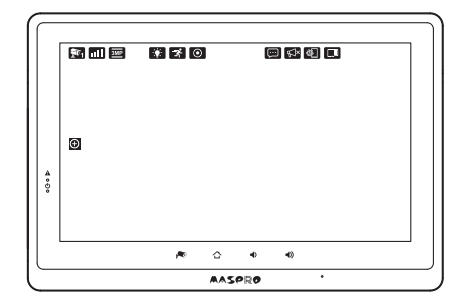

- ② モニター上部のトークボタンを押す。 ●押している間、通話機能が有効になります。 トークボタンを離すと、通話機能が無効に なります。
- ③トークボタンを押している間に、モニターの マイクに向かって話すことで、モニターから カメラへ通話することができます。 ●通話中はモニターに | ■ (黄色)アイコン が表示されます。
- ④トークボタンを離すと、カメラからの音声が 聞こえます。 ●同時通話には対応していません。

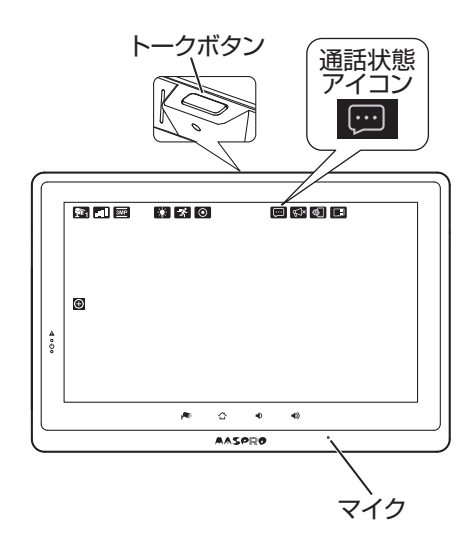

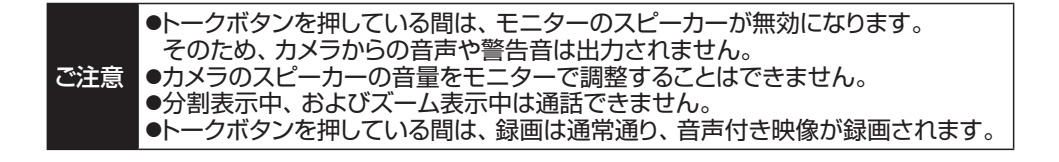

## **カメラの音量を調整する 操作する**

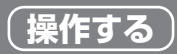

#### モニターから出す音量を調整します。

- ① モニターの「メニューボタン」を押し メニュー画面を表示する(p.23)
- ②「音量」をタップする ●音量画面が表示されます。

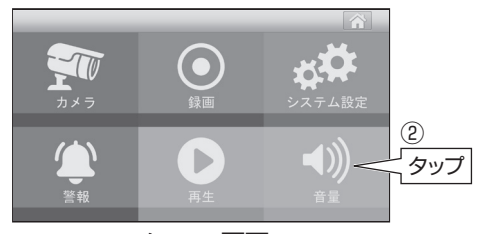

メニュー画面

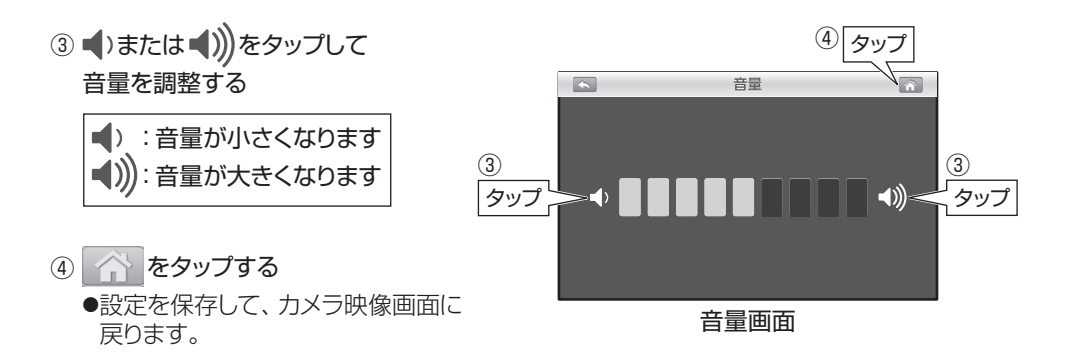

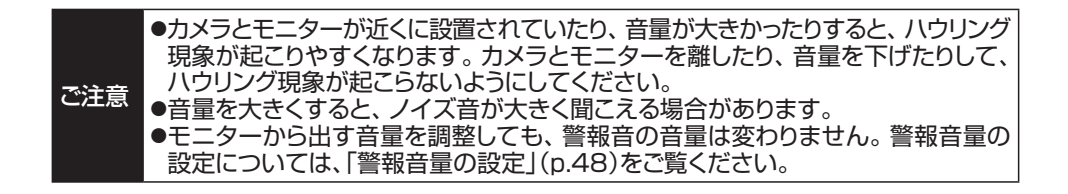

## **録画したカメラの映像を見る 操作する**

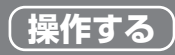

- ①・モニターの「メニューボタン」を押し メニュー画面を表示する(p.23)
- ②・「再生」をタップする ●日付選択画面が表示されます。

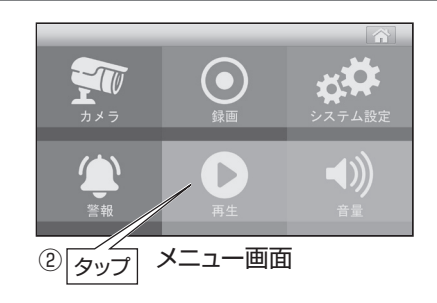

③・再生したい日付をタップする ●時刻選択画面が表示されます。

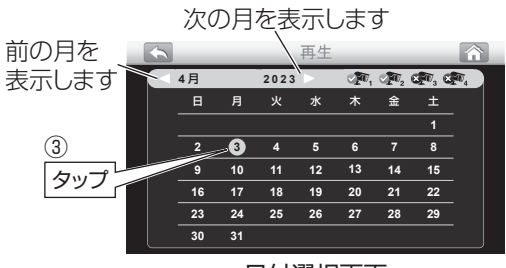

・日付選択画面

④・再生したい録画ファイルをタップする ●再生画面が表示されます。

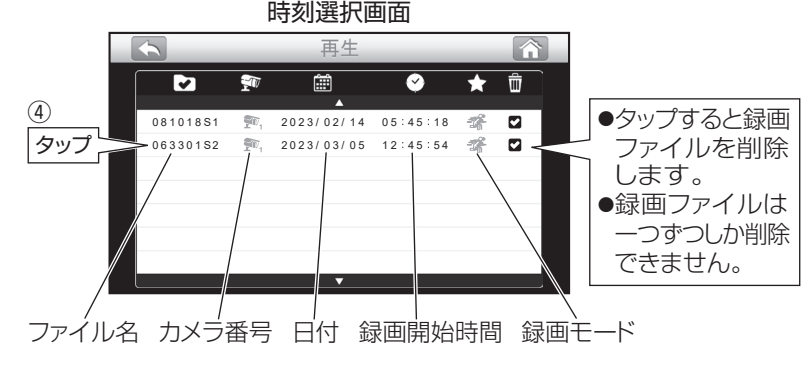

⑤・ をタップする

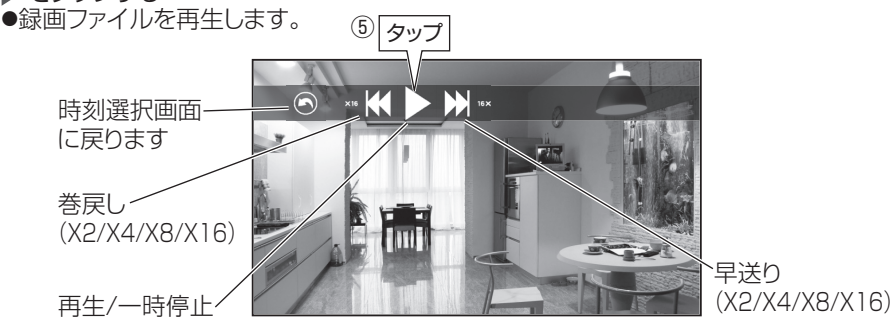

33

●カメラを追加する場合、カメラとモニターのペアリング設定をします。 ●カメラの設置前に、ペアリング設定することをお勧めします。

 **2台以上使用する場合(ペアリング設定) 詳細設定**

こ注意 増設カメラは、当社製品をご利用ください。 対応しているカメラの最新情報は、当社ホームページをご覧ください。

- ①・追加するカメラの電源を入れる ●ACアダプターをACコンセントに 差込みます(p.15)
- ②・モニターの「メニューボタン」を押し メニュー画面を表示する(p.23)
- ③・「カメラ」をタップする ●カメラ設定画面が表示されます。
- (4) □■ (ペアリング)をタップする
- ⑤・登録したいカメラ番号をタップする ●2台目を登録する場合 「2」をタップします。 ●□… …寳が表示されます。

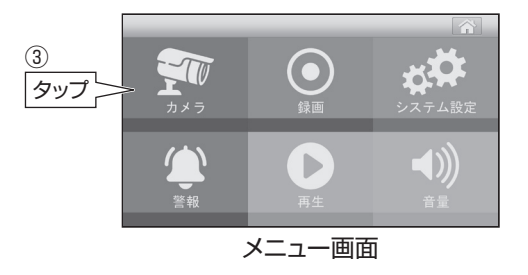

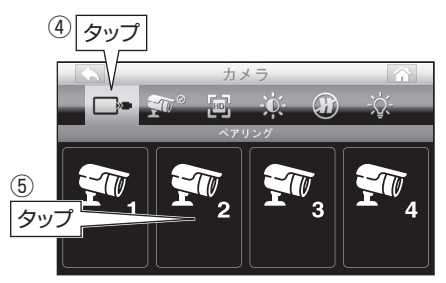

・カメラ設定画面

- ⑥・30秒以内にカメラのペアリングボタンを押す ●先端の鋭利なもので押さないでください。
	- 故障の原因となります。
	- ●カメラの電源表示灯が点滅します。
	- ●ペアリングボタンの位置については、増設カメラ の取扱説明書をご覧ください。

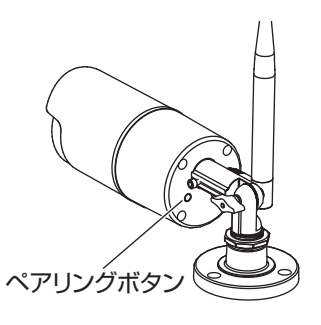

⑦・設定が成功すると、カメラ映像が表示されます ●設定が失敗すると□ ··· × ··· ● が表示されます。 再度、設定をやり直してください。

ご注意 ●カメラ選択の設定を変更しないと、モニターでカメラ映像を表示できません。 「表示するカメラを選択する」(p.35)の設定を変更してください。 ●すでにペアリング済のカメラ番号をタップしてペアリングすると、前のカメラ 番号のペアリングが消えます。

**表示するカメラを選択する 詳細設定**

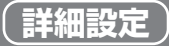

#### ●複数のカメラを登録しているときに、表示するカメラを選択します。 ●2台以上選択すると、画面を分割してモニターに表示することもできます。(p.29)

- ① モニターの「メニューボタン」を押し メニュー画面を表示する(p.23)
- ②「カメラ」をタップする ●カメラ設定画面が表示されます。

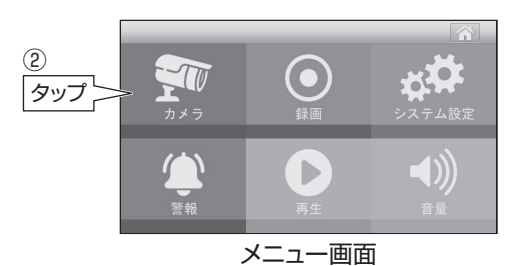

- ③ (カメラ選択)をタップする
- ④ 表示するカメラ番号(1~ 4)をタップする ●タップするたびに √、 ※ が切換わります。

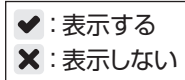

⑤ をタップする ●設定を保存して、カメラ映像画面に戻ります。

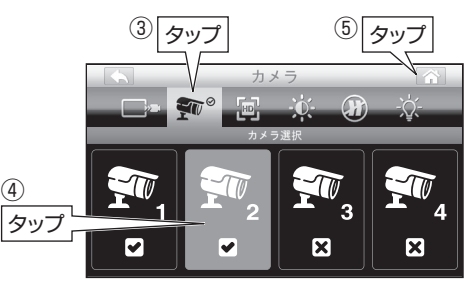

カメラ設定画面

## **映像解像度の設定、明るさの設定 詳細設定**

### 映像解像度の設定

#### カメラの映像解像度をカメラごとに設定できます。

① モニターの「メニューボタン」を押し  $(5)$ メニュー画面を表示する(p.23) タップ ②「カメラ」をタップする ●カメラ設定画面が表示されます。 Þ ③ (解像度)をタップする メニュー画面 3 タップ ④ 設定するカメラ番号(1~ 4)をタップする ⑤ タップ ●タップするたびに「HD」→「FHD」→「3MP」 が切換わります。 ●出荷時は「HD」に設定されています。 HD :1280H×720V  $\mathbb{R}$ FHD:1920H×1080V ④  $\overline{\mathbf{A}}$ 3MP:2304H×1296Vタップ  $3MP$ **FHD**  $3MP$  $3MP$ (5) 企タップする カメラ設定画面 ●設定を保存して、カメラ映像画面に戻ります。

②

④

### 明るさの設定

#### カメラ映像の明るさをカメラごとに設定できます。

- ① モニターの「メニューボタン」を押し メニュー画面を表示する(p.23)
- ②「カメラ」をタップする ●カメラ設定画面が表示されます。
- タップ  $\mathbb{D}%$ メニュー画面
- 3 ぶ (映像の明るさ)をタップする
- ④ 設定するカメラ番号(1~ 4)をタップする ●タップするたびに明るさが、8段階で切換わります。 ●出荷時は明るさ「4」に設定されています。

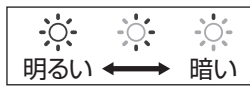

36

⑤ をタップする ●設定を保存して、カメラ映像画面に戻ります。

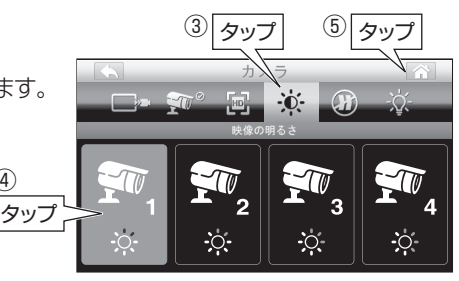

カメラ設定画面

## **フリッカー防止の設定 詳細設定**

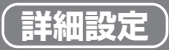

### ご利用の地域に合わせて、電源の周波数を設定します。

- ①・モニターの「メニューボタン」を押し メニュー画面を表示する(p.23)
- ②・「カメラ」をタップする ●カメラ設定画面が表示されます。

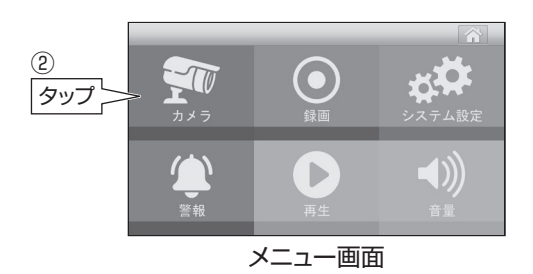

- 3 (約 (フリッカー防止)をタップする
- ④・ご利用の地域の周波数をタップする ●確認画面が表示されます。 ●出荷時は「60Hz」に設定されています。

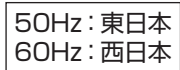

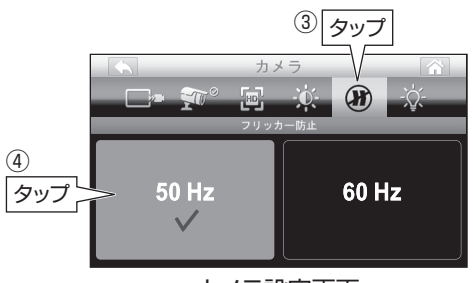

カメラ設定画面

- ⑤・ をタップする ●設定を保存します。
- 6 ← をタップする

●カメラ映像画面に戻ります。

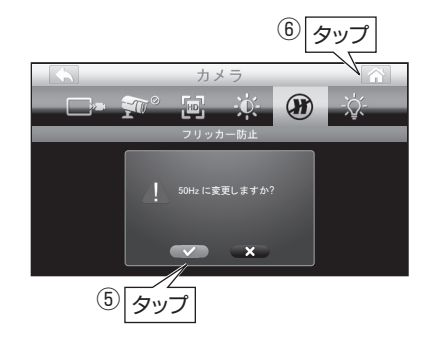

## **センサーライトの設定 詳細設定**

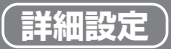

ご注意 センサーライトは、別売の増設カメラ**WC3A-BCL**で使用できます。

モーション検知時に可視光線LED(センサーライト)を点灯できます。 (明所では点灯しません) モニターを使用して、手動で点灯することもできます。(p.40参照)

#### 明るさの設定

センサーライトの明るさを設定します。

- ①・モニターの「メニューボタン」を押し メニュー画面を表示する(p.23)
- ②・「カメラ」をタップする ●カメラ設定画面が表示されます。

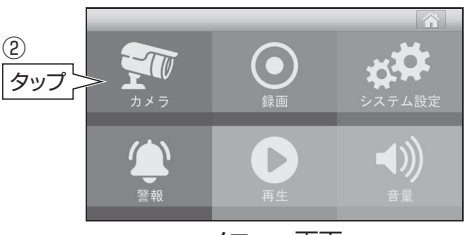

メニュー画面

- ③・ (ライト設定)をタップする
- ④ •• (明るさ設定)をタップする ●明るさ設定画面が表示されます。

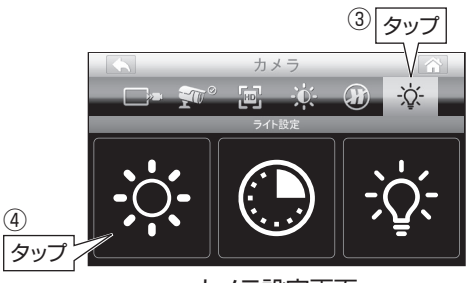

カメラ設定画面

⑤・設定するカメラ番号(1~ 4)をタップする ●タップするたびに明るさが切換わります。 ●出荷時は「75%」に設定されています。

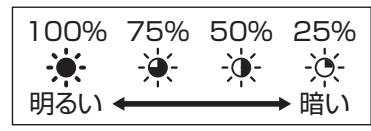

⑥・ をタップする ●設定を保存して、カメラ映像画面に戻ります。

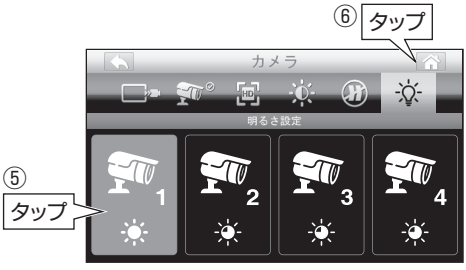

・明るさ設定画面

## **センサーライトの設定 つづき 詳細設定**

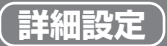

#### 点灯時間の設定

センサーライトの点灯時間を設定します。

- ①・モニターの「メニューボタン」を押し メニュー画面を表示する(p.23)
- ②・「カメラ」をタップする ●カメラ設定画面が表示されます。

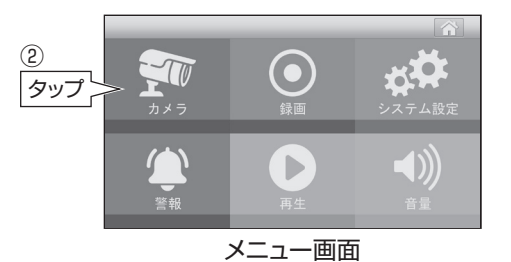

③ ☆ (ライト設定)をタップする 4 (● (ライト点灯時間)をタップする ●ライト点灯時間画面が表示されます。

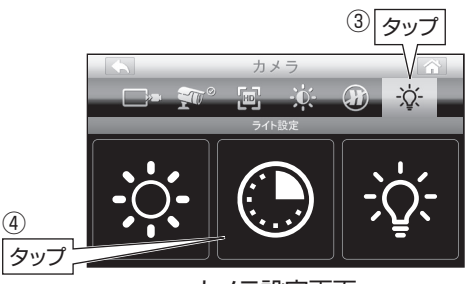

カメラ設定画面

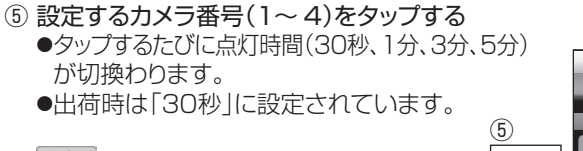

6 ← をタップする ●設定を保存して、カメラ映像画面に戻ります。

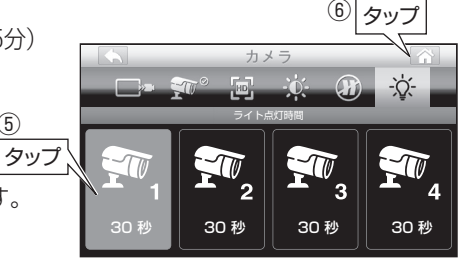

・ライト点灯時間画面

## **センサーライトの設定 つづき 詳細設定**

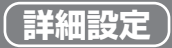

#### モーション検知連動の設定

センサーライトをモーション検知と連動して点灯するか、点灯しないかを設定します。 ●録画の設定に関係なく、モーション検知連動の設定ができます。 ●明所では、モーション検知してもセンサーライトは点灯しません。

- ①・モニターの「メニューボタン」を押し メニュー画面を表示する(p.23)
- ②・「カメラ」をタップする ●カメラ設定画面が表示されます。

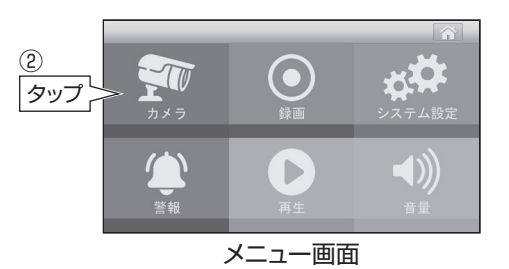

③ ☆ (ライト設定)をタップする 4 ☆ (モーション検知連動)をタップする ●モーション検知連動画面が表示されます。

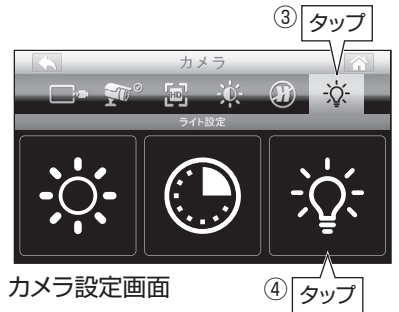

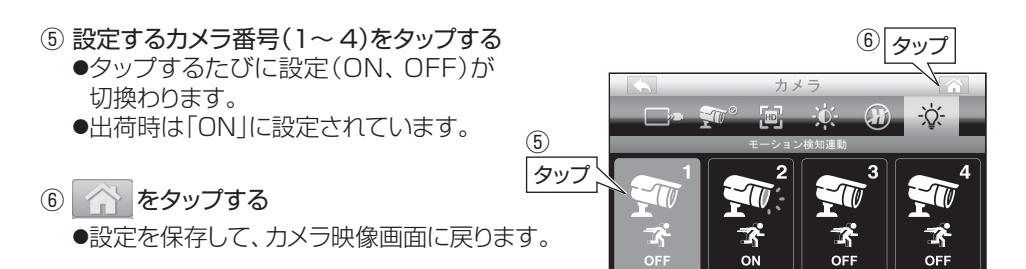

・モーション検知連動画面

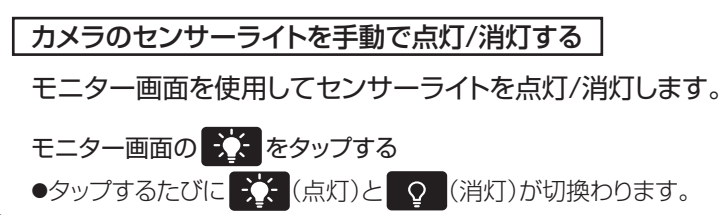

## モーション検知感度の設定、録画時間の設定 (詳細設定)

### モーション検知感度の設定

モーション検知録画するときの検知感度を設定します。

- ①・モニターの「メニューボタン」を押し メニュー画面を表示する(p.23)
- ②・「録画」をタップする ●録画設定画面が表示されます。
- 3 ネ (モーション検知)をタップする
- ④・設定するカメラ番号(1~ 4)をタップする **●タップするたびに検知感度が切換わります。** ●出荷時は「中」に設定されています。

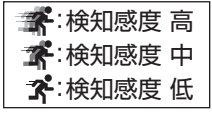

⑤・ をタップする ●設定を保存して、カメラ映像画面に戻ります。

### 録画時間の設定

#### 録画ファイルの1ファイルの最大録画時間を設定します。 設定した時間を過ぎた時点で録画ファイルを保存し、録画ファイルが分割されていきます。

④

- ①・モニターの「メニューボタン」を押し メニュー画面を表示する(p.23)
- ②・「録画」をタップする ●録画設定画面が表示されます。
- ③ △■ (録画時間)をタップする
- ④・設定する録画時間(5分、10分、15分)をタップする ●出荷時は「5分」に設定されています。
- ⑤・ をタップする ●設定を保存して、カメラ映像画面に戻ります。

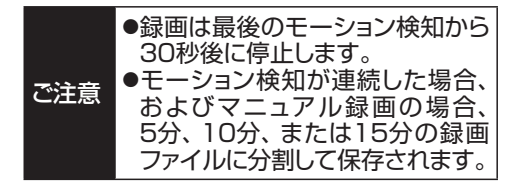

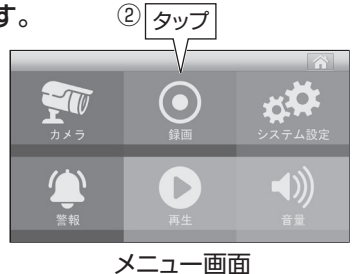

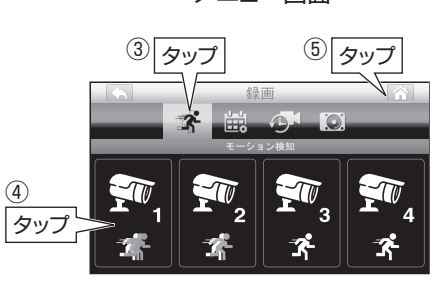

・録画設定画面

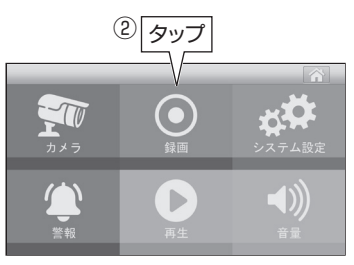

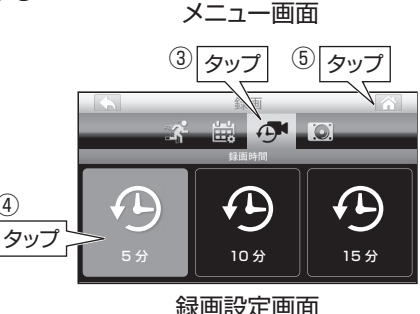

 **microSDカード・外付けハードディスクの初期化 詳細設定**

#### モニターに挿入されているmicroSDカード、またはモニターに接続している 外付けハードディスクを初期化(フォーマット)します。

ご注意 モニターに、microSDカードを挿入し、外付けハードディスクを接続している場合、 外付けハードディスクの初期化を優先して行います。

- ①・モニターの「メニューボタン」を押し メニュー画面を表示する(p.23)
- ②・「録画」をタップする ●録画設定画面が表示されます。

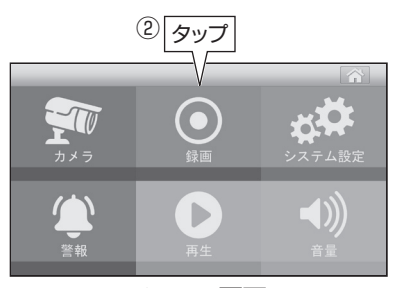

メニュー画面

録画

嶯

③ タッフ

 $\hat{r}$ 

- 3 ■または (録画管理)をタップする
- ④・「初期化」をタップする ●初期化画面が表示されます。

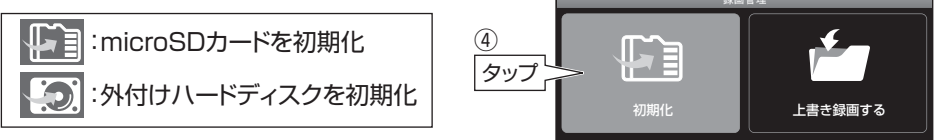

・録画設定画面

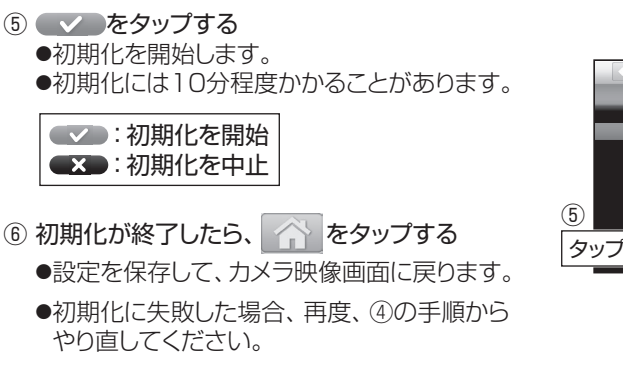

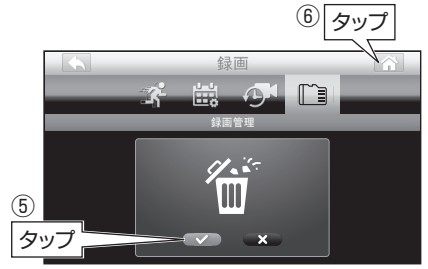

・初期化画面

ご注意 モニター単体では、microSDカードと外付けハードディスクの、録画データの コピー・編集などを行うことができません。パソコンなどの市販ソフトをご利用 ください。

### **上書き録画の設定 詳細設定**

録画に使用しているmicroSDカード、または外付けハードディスクの空き容量がなく なったときに、録画ファイルを上書き録画するか、上書き録画しないかを設定します。 出荷時は「上書き録画する」に設定されています。

- ① モニターの「メニューボタン」を押し メニュー画面を表示する(p.23)
- ②「録画」をタップする ●録画設定画面が表示されます。

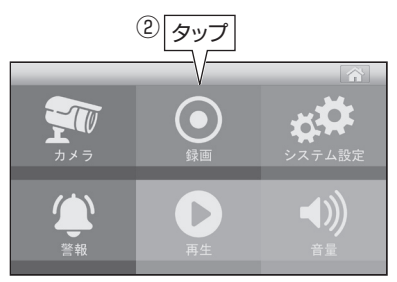

メニュー画面

#### 3 ■または ■ (録画管理)をタップする

- ④ 画面右側をタップして、上書き録画の設定 を変更する
	- ●タップするたびに「上書き録画する」、 「上書き録画しない」が切換わります。
	- ●出荷時は「上書き録画する」に設定されて います。

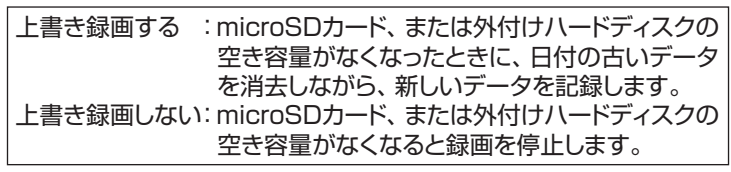

●画面に表示している項目で設定されます。

⑤ をタップする

●設定を保存して、カメラ映像画面に戻ります。

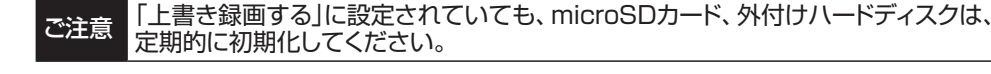

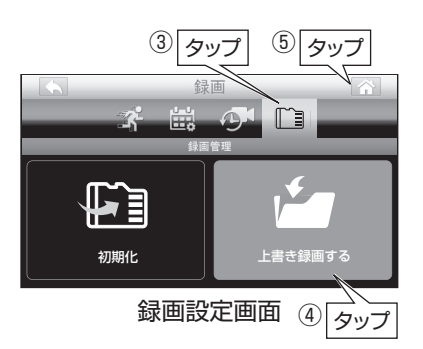

## **パワーセーブ(モニター表示ON/OFF)の設定 詳細設定**

一定時間操作していないとき、設定した時間後に、モニターの表示を自動的にOFF にします。

パワーセーブ機能が作動したときは、モニター画面をタップして表示してください。

- ① モニターの「メニューボタン」を押し メニュー画面を表示する(p.23)
- ②「システム設定」をタップする ●システム設定画面が表示されます。

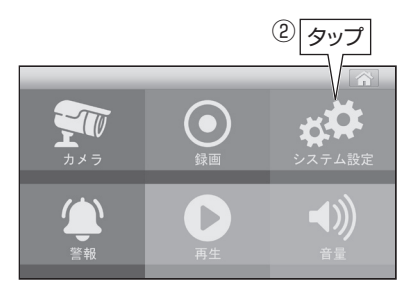

メニュー画面

- 3 3 (パワーセーブ)をタップする
- ④ 設定する時間をタップする ●出荷時は「3分」に設定されています。

3分 :3分後にモニター OFF 10分:10分後にモニター OFF OFF :パワーセーブ機能は作動しません

(5) をタップする ●設定を保存して、カメラ映像画面に戻ります。

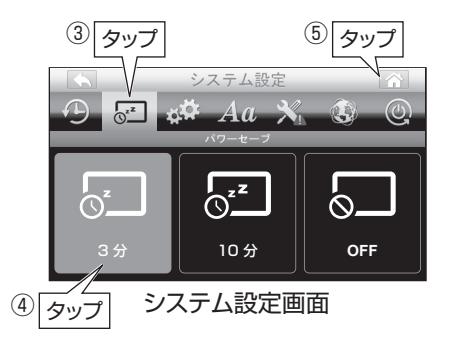

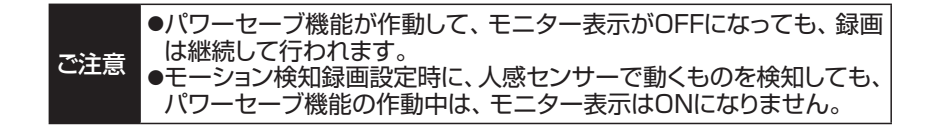

### 表示言語の変更 **インストン (詳細設定)**

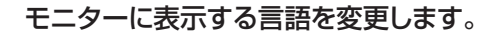

- ①・モニターの「メニューボタン」を押し メニュー画面を表示する(p.23)
- ②・「システム設定」をタップする ●システム設定画面が表示されます。

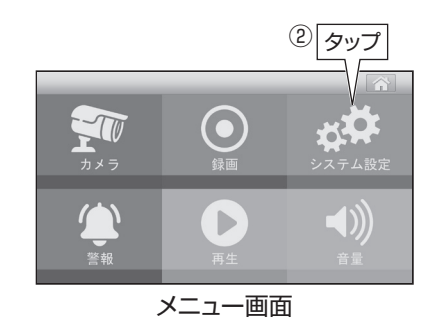

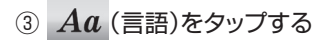

④・設定する言語の (チェックボックス)をタップする

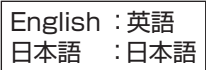

⑤・ をタップする ●設定を保存して、カメラ映像画面に戻ります。

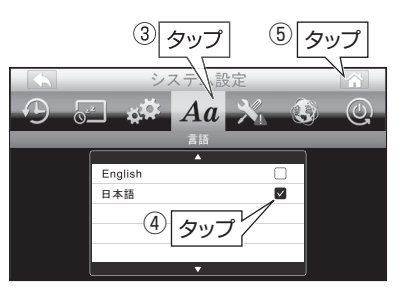

・システム設定画面

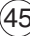

## **初期値(工場出荷時の状態)に戻す 詳細設定**

#### ●設定を最初からやり直す場合、設定を初期値(工場出荷時の状態)に戻すことができます。 ●初期値に戻しても、ペアリング設定(p.34)、日時設定(p.24)、録画ファイルは、 変更・削除されません。

こ注意 カメラを2台以上使用する場合、カメラ選択の設定を変更しないと、すべてのカメラ映像 を表示できません。「表示するカメラを選択する」(p.35)の設定を変更してください。

- ①・モニターの「メニューボタン」を押し メニュー画面を表示する(p.23)
- ②「システム設定」をタップする ●システム設定画面が表示されます。

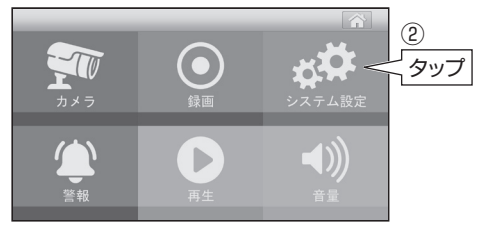

メニュー画面

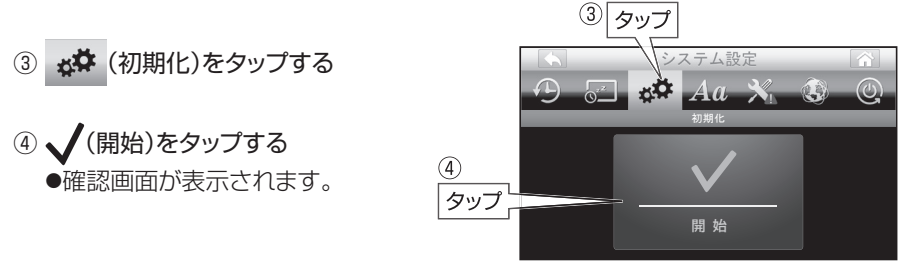

・システム設定画面

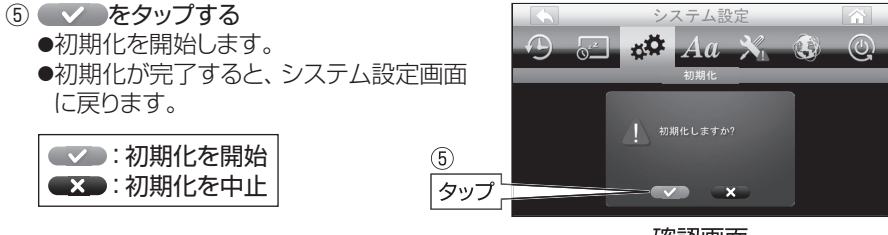

・確認画面

⑥・ をタップする ●カメラ映像画面に戻ります。

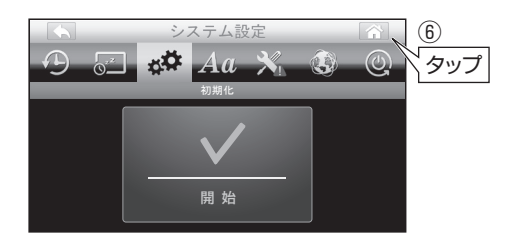

### **警報音の設定 詳細設定**

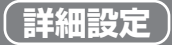

#### モーション検知したとき、およびカメラとモニターの接続が切れたときの、警報音と お知らせ表示灯の作動をそれぞれ設定します。

- ① モニターの「メニューボタン」を押し メニュー画面を表示する(p.23)
- ②「警報」をタップする ●警報設定画面が表示されます。

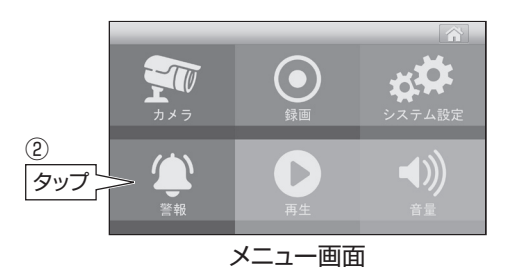

③ タップ

③ 設定する警報の種類をタップする

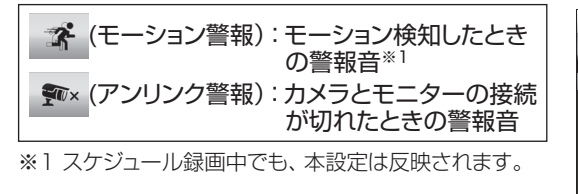

青色点灯:モーション検知 青色点滅:アンリンク(カメラの電波が届かない) お知らせ表示灯の点灯(点滅)色について

●お知らせ表示灯はモニター左側にあります。(p.13)

④ 設定する警報音(1~ 3または×)をタップする

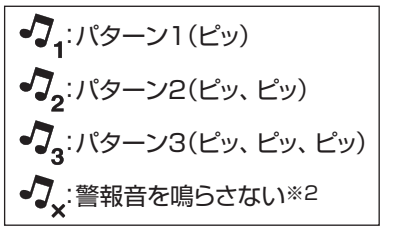

※2 「警報音を鳴らさない」に設定した場合、 お知らせ表示灯(p.13)も点灯しません。

⑤ をタップする

●設定を保存して、カメラ映像画面に戻ります。

# $\circledS$ タップ ④  $\mathcal{I}_{\scriptscriptstyle{3}}$ タップ

警報設定画面

 $\boldsymbol{\mathcal{J}}_{_{3}}$ 

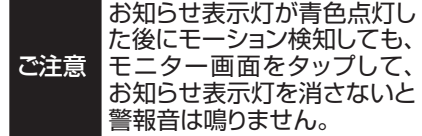

#### 警報音の停止方法

- ●警報音を止めるには、モニター画面をタップしてください。
- ●「パワーセーブ(モニター表示ON/OFF)の設定」(p.44)を「3分」または「10分」に設定して いる場合、パワーセーブ機能の作動中は、警報音が鳴っても、モニター表示はONになりません。

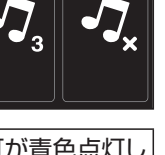

## **警報音量の設定、警報音の繰返し間隔の設定 詳細設定**

### 警報音量の設定

モニターからの警報音量を設定します。

- ① モニターの「メニューボタン」を押し メニュー画面を表示する(p.23)
- ②「警報」をタップする ●警報設定画面が表示されます。
- ③ (● (警報音量)をタップする
- ④ 設定する警報音量をタップする

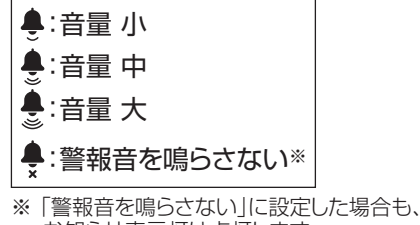

- お知らせ表示灯は点灯します。 ●お知らせ表示灯はモニター左側にあります。(p.13)
- ⑤ をタップする ●設定を保存して、カメラ映像画面に戻ります。

### 警報音の繰返し間隔の設定

#### 警報の繰返し間隔を設定します。

- ① モニターの「メニューボタン」を押し メニュー画面を表示する(p.23)
- ②「警報」をタップする ●警報設定画面が表示されます。
- ③ (繰返し間隔)をタップする
- ④ 設定する繰返し間隔 [OFF(1回のみ)、15秒、30秒、1分]をタップする ●出荷時は「OFF(1回のみ)」に設定されています。

 $\odot$ 

⑤ をタップする ●設定を保存して、カメラ映像画面に戻ります。

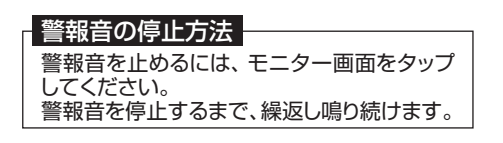

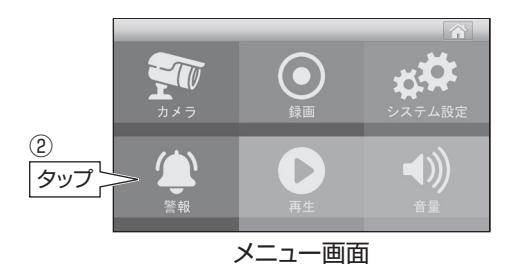

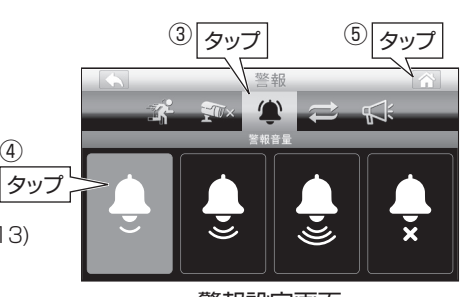

警報設定画面

 $\bullet$ 

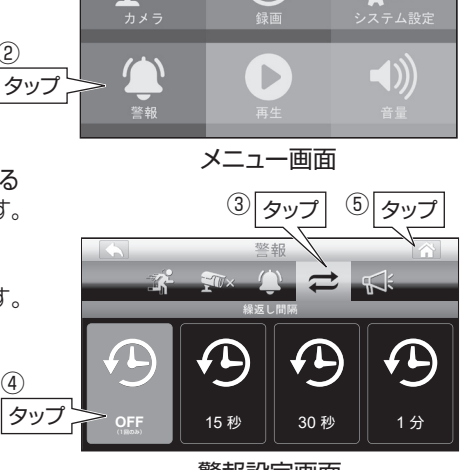

警報設定画面

 $(48)$ 

**警告音の設定 詳細設定**

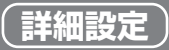

#### モーション検知時にカメラのスピーカーから警告音を発報できます。

ご注意 警告音は、別売の増設カメラ**WC3A-BCL**で使用できます。

- ① モニターの「メニューボタン」を押し メニュー画面を表示する(p.23)
- ②「警報」をタップする ●警報設定画面が表示されます。

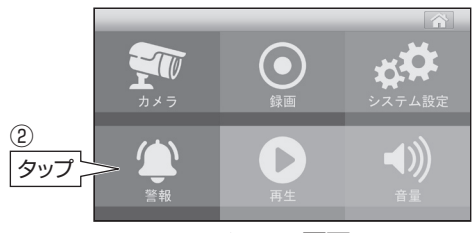

メニュー画面

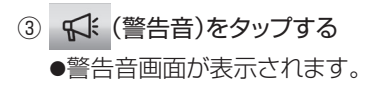

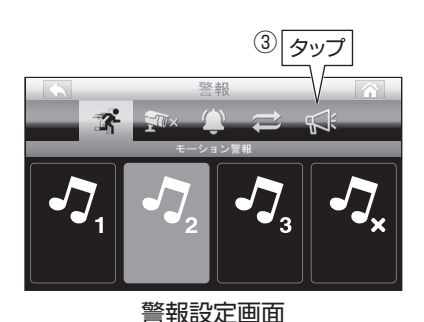

④ 設定する項目をタップする

 $d\vec{r}$ 警告音選択 :「警告音の選択」(p.50)へ モーション検知連動の設定」|  $(p.50)$ へ :「警告回数の設定」(p.51)へ 警告回数 警告音量:「警告音量の設定」(p.51)へ

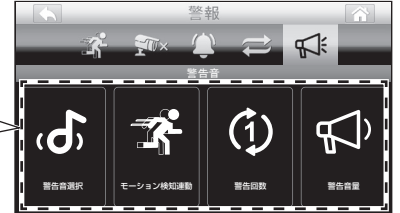

警告音画面

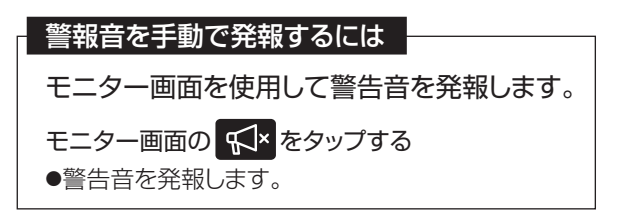

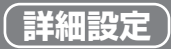

### **警告音の設定 つづき 詳細設定**

#### 警告音の選択

警告音の種類を選択します。

- ①「警告音画面」(p.49)で「警告音選択」をタップする ●警告音選択画面が表示されます。
- :ピンポーン(チャイム音) :ワンワン(犬の鳴声) ② 設定するカメラ番号と同じスピーカー番号 (1~ 4)をタップする。 **●タップするたびに警告音が切換わります。** ●出荷時は「ピンポーン(チャイム音)」に 設定されています。

:通報しました

●REC:録画を開始しました

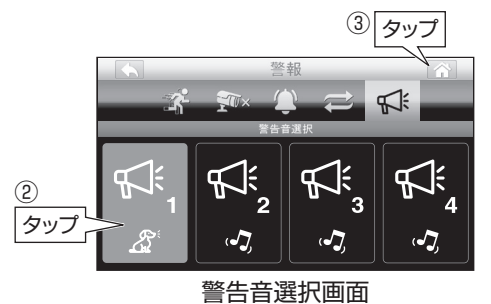

③ 全々ップする ●設定を保存して、カメラ映像画面に戻ります。

#### モーション検知連動の設定

警告音をモーション検知と連動して発報するか、発報しないかを設定します。

- ①「警告音画面」(p.49)で「モーション検知連動」をタップする ●モーション検知連動画面が表示されます。
- ② 設定するカメラ番号と同じスピーカー番号  $(3)$ | タッ (1~ 4)をタップする。 ●タップするたびに ◆、 ※ が切換わります。 ●出荷時は「連動して発報しない」に設定され モーション検知連動 ています。 ຼີໃະ ۴Ę ፍ ② ◆:連動して発報する タップ Ιx  $\overline{\bullet}$  $\overline{v}$ ※:連動して発報しない モーション検知連動画面
- ③ をタップする

●設定を保存して、カメラ映像画面に戻ります。

### **警告音の設定 つづき 詳細設定**

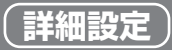

#### 警告回数の設定

警告音を発報する回数を設定します。

- ①「警告音画面」(p.49)で「警告回数」をタップする ●警告回数画面が表示されます。
- ② 設定するカメラ番号と同じスピーカー番号 (1~ 4)をタップする。 ●タップするたびに警告回数(1回、3回、5回)
	- が切換わります。
	- ●出荷時は「1回」に設定されています。

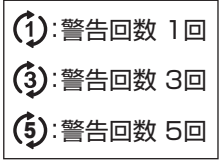

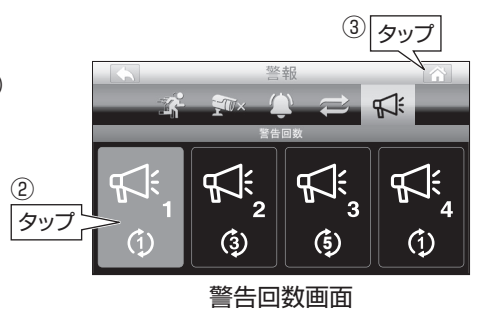

③ をタップする ●設定を保存して、カメラ映像画面に戻ります。

#### 警告音量の設定

警告音の音量を設定します。

- ①「警告音画面」(p.49)で「警告音量」をタップする ●警告音量画面が表示されます。
- :音量 小 :音量 中 ② 設定するカメラ番号と同じスピーカー番号 (1~ 4)をタップする。 **●タップするたびに警告音量が切換わります。** ●出荷時は「中」に設定されています。 タッ ②

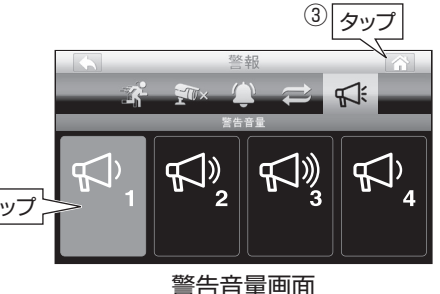

③ △ をタップする

|》):音量 大

●設定を保存して、カメラ映像画面に戻ります。

## **定時メンテナンスの設定 詳細設定**

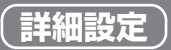

#### 設定した時間にモニターのメンテナンスを行います。

- ①・モニターの「メニューボタン」を押し メニュー画面を表示する(p.23)
- ②・「システム設定」をタップする ●システム設定画面が表示されます。

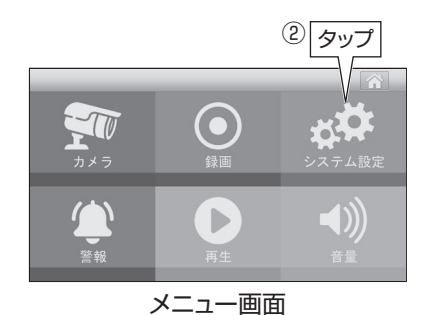

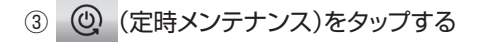

④・定時メンテナンスを行う時間をタップする ●タップするたびに「ON」、「OFF」が切換わります。 ●出荷時は「OFF」に設定されています。

03:00・ON:3時にメンテナンスを行います。 15:00 ON: 15時にメンテナンスを行います。

⑤・ をタップする ●設定を保存して、カメラ映像画面に戻ります。

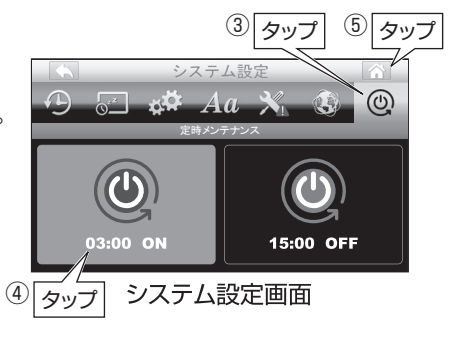

ご注意 定時メンテナンスを「ON」にすると、メンテナンス中は約30秒、 カメラ映像と録画が停止します。

 **ネットワーク情報の確認・IP設定の変更 詳細設定**

### ネットワーク情報の確認をしたり、手動でIPアドレスの設定をしたりすることができます。

#### ネットワーク情報の確認

- ①・モニターの「メニューボタン」を押し メニュー画面を表示する(p.23)
- ②「システム設定」をタップする ●システム設定画面が表示されます。
- 3 3 (ネットワーク)をタップする ●ネットワーク情報が表示されます。
- ④・ をタップする
	- ●カメラ映像画面に戻ります。

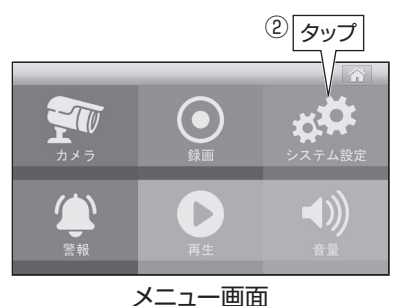

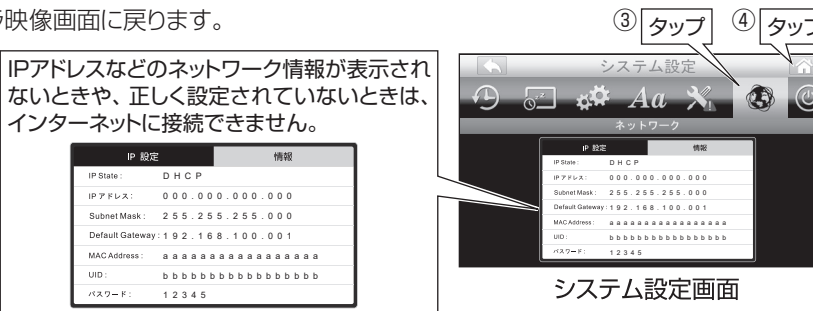

#### IP設定の変更

ご注意

- ①・上記①~③を行う
- ②・「IP設定」をタップする ●初期値は「DHCP」でインターネット回線 のルーターから割り振られたIPアドレス になっています。 ●通常は「DHCP」のままにしてください。
- ③・固定IPアドレスで使用する場合、 「Static・IP」をタップし、各項目を入力する

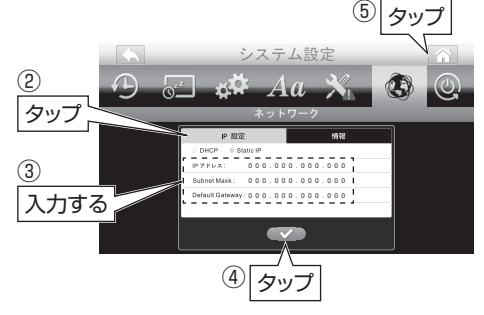

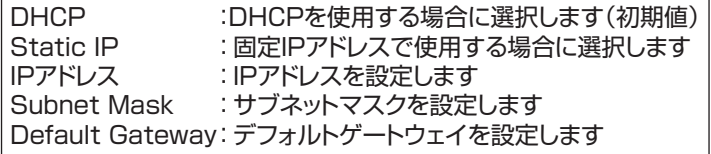

- ④・ をタップする ●設定を保存します。
- ⑤・ をタップする

●カメラ映像画面に戻ります。

 **ソフトウェアアップデートをする 詳細設定**

●最新のソフトウェアが提供されている場合、ソフトウェアアップデートを行います。 ●モニターがインターネット回線に接続されていれば、新しいバージョンのソフトウェア を自動で検知します。[モニター画面に 4 のアイコンが表示されます(p.27)]

ご注意 ●アップデート中は、本機の操作をしたり、電源をOFFにしたりしないでください。 モニター故障の原因となります。 ●録画中の場合、録画を停止してからアップデートを行なってください。 ●IPv6インターネット接続には対応していません。

> タップ ⑤

- ①・モニターをインターネット回線に接続する (p.55)
- ②・モニターの「メニューボタン」を押し メニュー画面を表示する(p.23)
- ③・「システム設定」をタップする ●システム設定画面が表示されます。

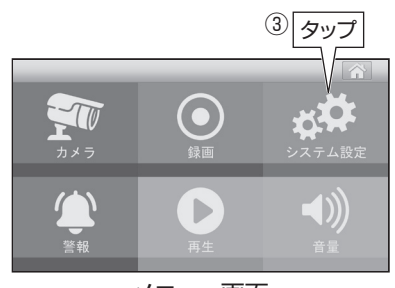

メニュー画面

システム設定

ソフトウェアを更新します

④ タップ

④ ※ (ソフトウェアアップデート)をタップする

※1:最新のソフトウェアが提供されている場合 ・・:現在のソフトウェアが最新の場合

- ⑤・ をタップする ●アップデートを開始します。 ●アップデートには数分かかります。
	- ●アップデートが完了すると、自動で再起動 します。
- ⑥・上記①~④を行い、右記表示になっている ことを確認する
- ⑦・ をタップする ●カメラ映像画面に戻ります。

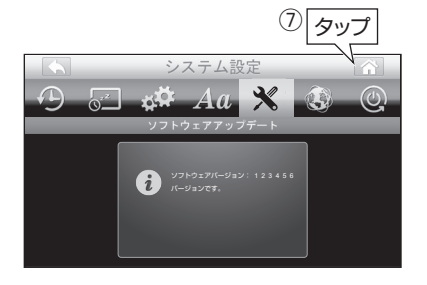

・システム設定画面

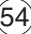

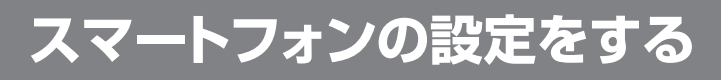

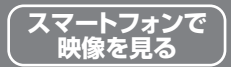

モニターをネットワークに接続することで、スマートフォン・タブレット用のアプリから、 カメラの映像を見ることができます。パソコンから見ることはできません。

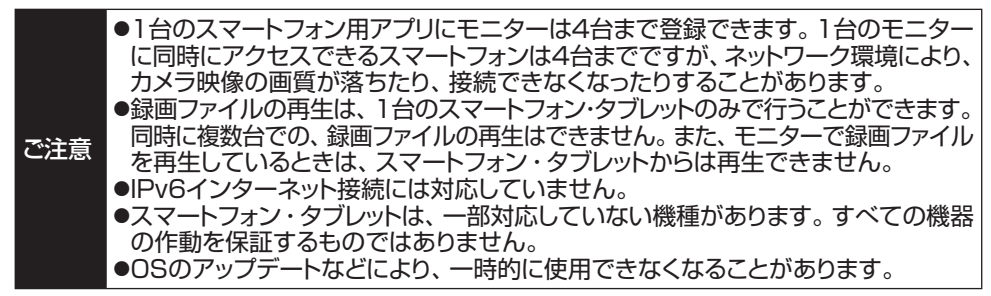

### **設定の前に**

この機能を使用するには、インターネットに接続できる環境が必要です。

1. インターネット回線に接続する モニター背面のLAN端子とルーターを付属のLANケーブルで接続します。 ●無線LANでの接続はできません。 接続例 接続する環境により、接続方法は異なります。 インターネット LAN端子  $\equiv$  Me  $=$ LANケーブル モデム ルーター(市販品) (付属品) モニター ●無線LANルーターを使用している場合、他のWi-Fi機器と電波干渉することが あります。本機とWi-Fi機器はできるだけ離して使用してください。 ●「ネットワーク情報の確認」(p.53)より、モニターにIPアドレスが正常に設定されて いることを確認してください。IPアドレスが設定されていない場合は、スマート ご注意 フォン・タブレットから映像を見ることができません。 ●IPアドレスの設定がわからない場合は、ルーターの取扱説明書をご確認いた

### 2.アプリをインストールする

だくか、ご契約のインターネットプロバイダーにご確認ください。

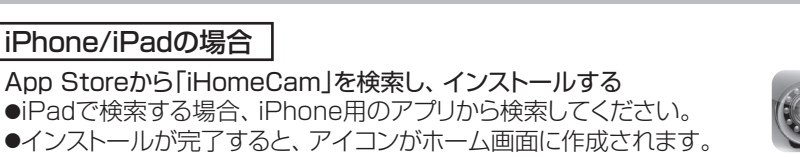

#### Androidの場合

Google Playから「iHomeCam」を検索し、インストールする ●インストールが完了すると、アイコンがホーム画面に作成されます。

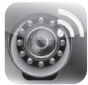

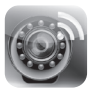

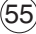

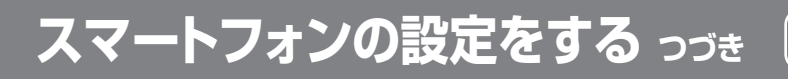

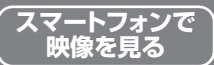

### 3.デバイス(カメラ)の追加をする

●スマートフォンのバージョンにより表示される画面が異なる場合があります。 ●追加できるデバイスは、最大4つまでになります。

### iPhone/iPadの場合

①「iHomeCam」アプリのアイコンをタップする

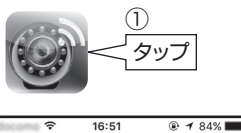

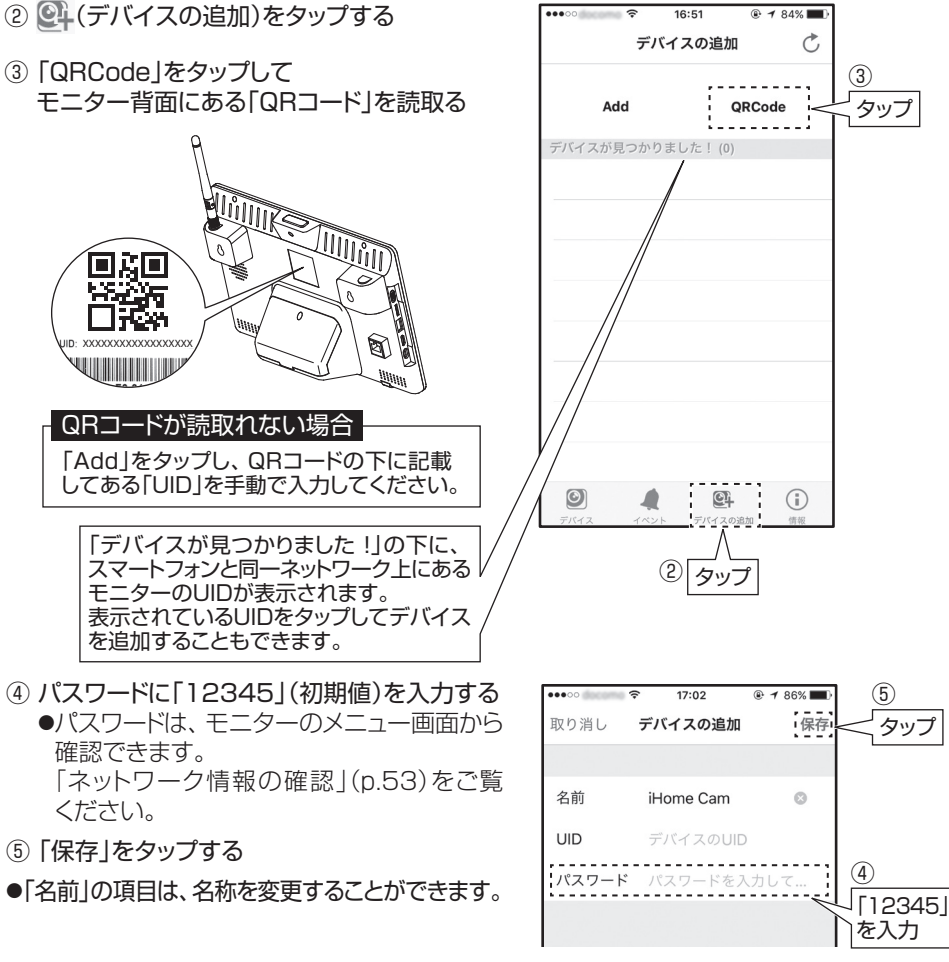

#### モーション検知時のiPhone・iPadへの通知について

iPhone・iPadのホーム画面にある「設定」から、「iHomeCam」の通知設定を、 ONまたはOFFに設定できます。 通知の表示は、お使いのスマートフォン・タブレットにより異なります。

### **スマートフォンの設定をする つづき スマートフォンで**

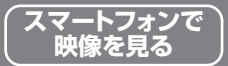

### Androidの場合

①「iHomeCam」アプリのアイコンをタップする

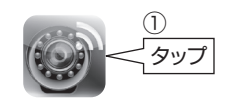

- ②「クリックしてカメラを追加」をタップする
- $1.54 \boxtimes \odot \text{R}$  $\mathbf{x} \in \mathbb{Q}$  as a iHomeCam E ② ■L クリックしてカメラを追加 タップ

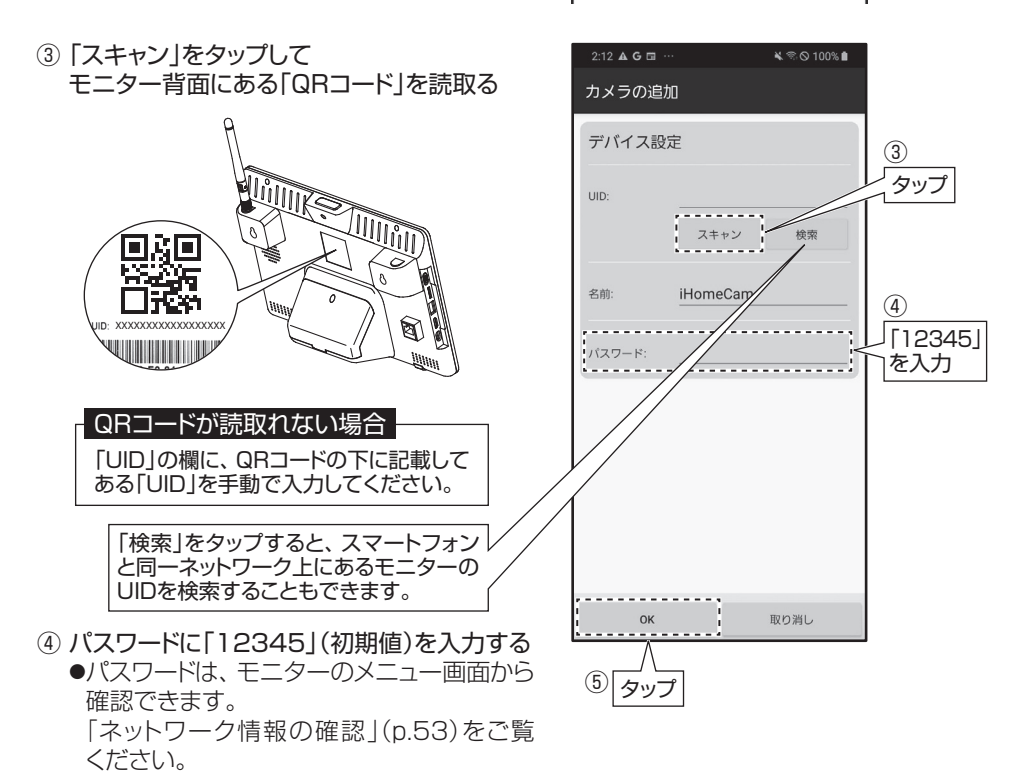

- ⑤「OK」をタップする
- ●「名前」の項目は、名称を変更することができます。

#### モーション検知のスマートフォン・タブレットへの通知について

スマートフォン・タブレットのホーム画面にある「設定」から、「iHomeCam」の通知設定を、 ONまたはOFFに設定できます。 通知の表示は、お使いのスマートフォン・タブレットにより異なります。

### 表示内容と操作方法(iPhone/iPad)

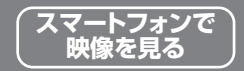

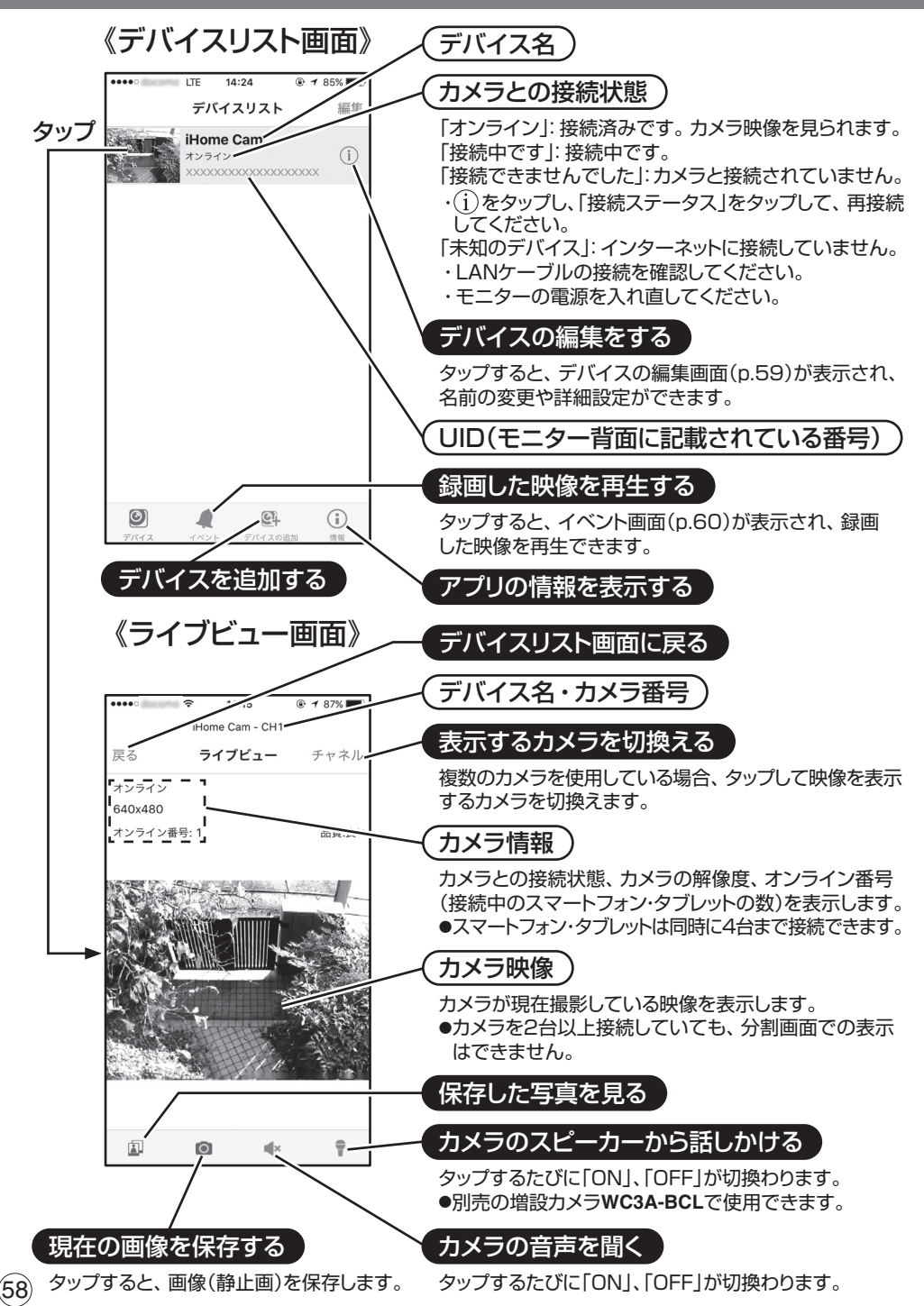

## 表示内容と操作方法(iPhone/iPad) っっき (スマートフォンで

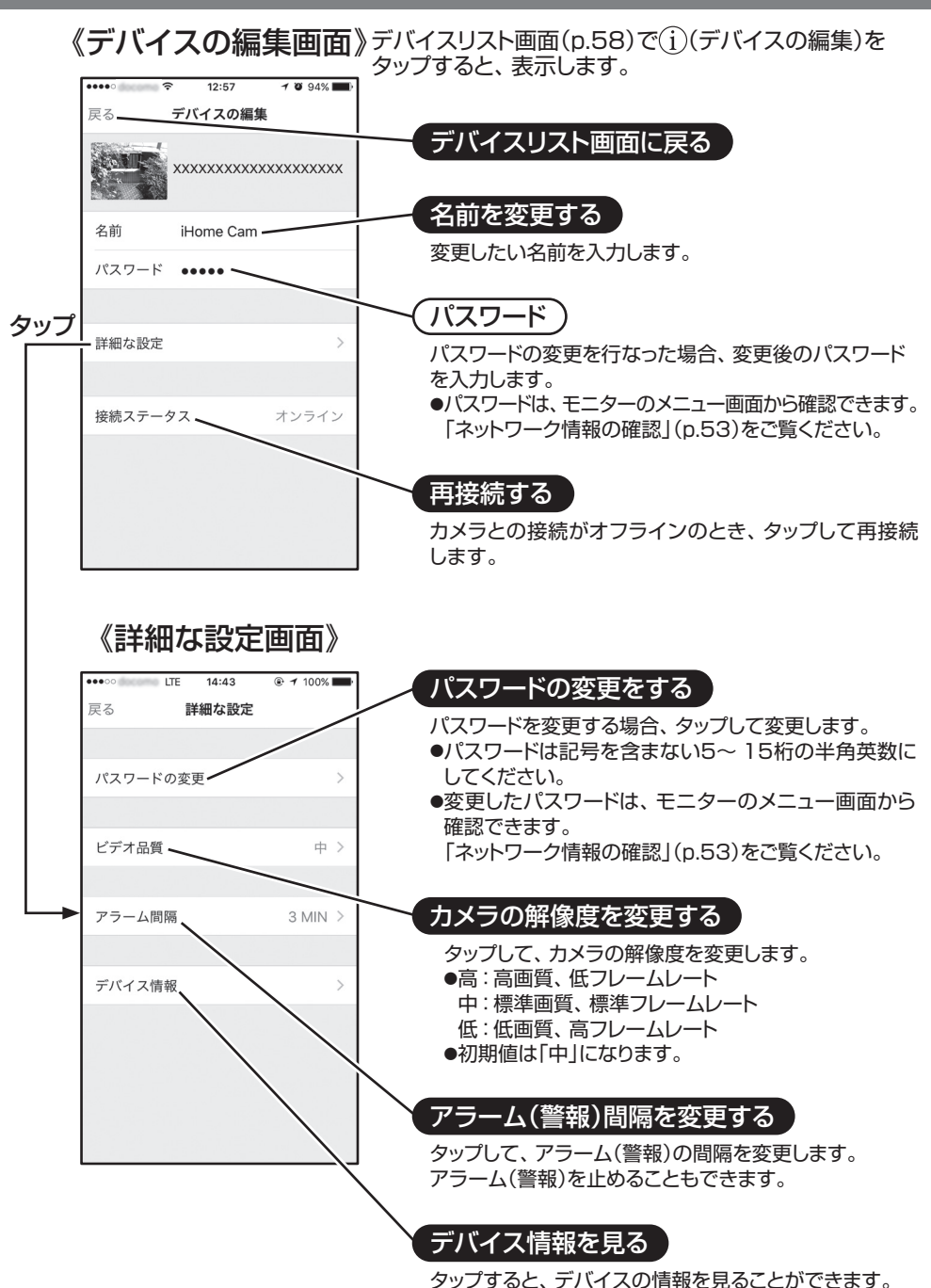

**映像を見る**

## **録画した映像を再生する(iPhone/iPad)** 「スマートフォンで

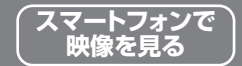

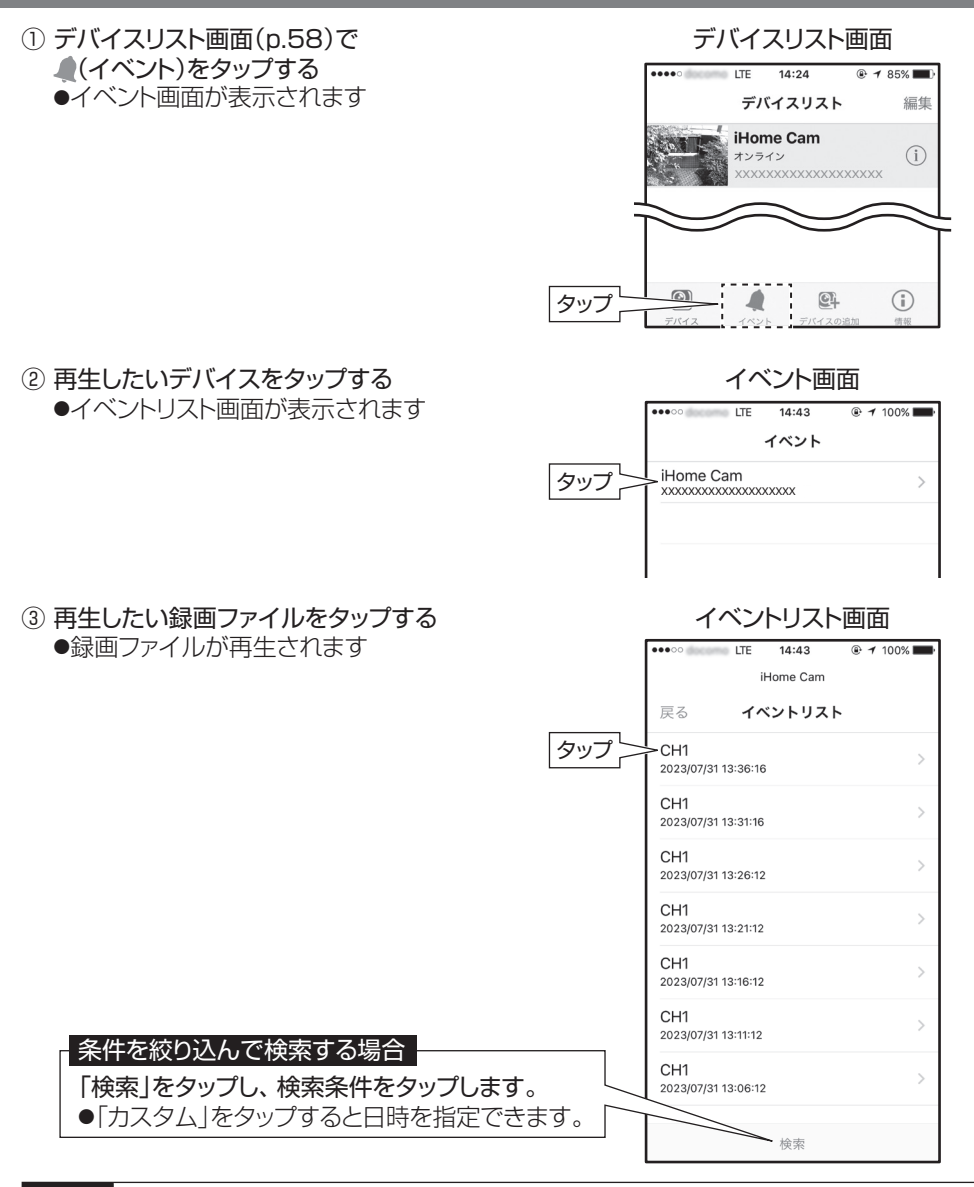

ご注意 ●録画ファイルの再生は、映像のみで音声は再生されません。 ●ネットワーク回線の環境によって、再牛している映像がコマ送りになったり、遅延 したりすることがあります。 ●録画ファイルの再生は、1台のスマートフォン・タブレットのみで行うことができます。 同時に複数台での、録画ファイルの再生はできません。また、モニターで録画ファイル を再生しているときは、スマートフォン・タブレットからは再生できません。 ●連続して録画ファイルを再生すると、「遠隔録画を再生できません」と表示される ことがあります。

## 表示内容と操作方法(Android)

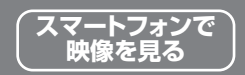

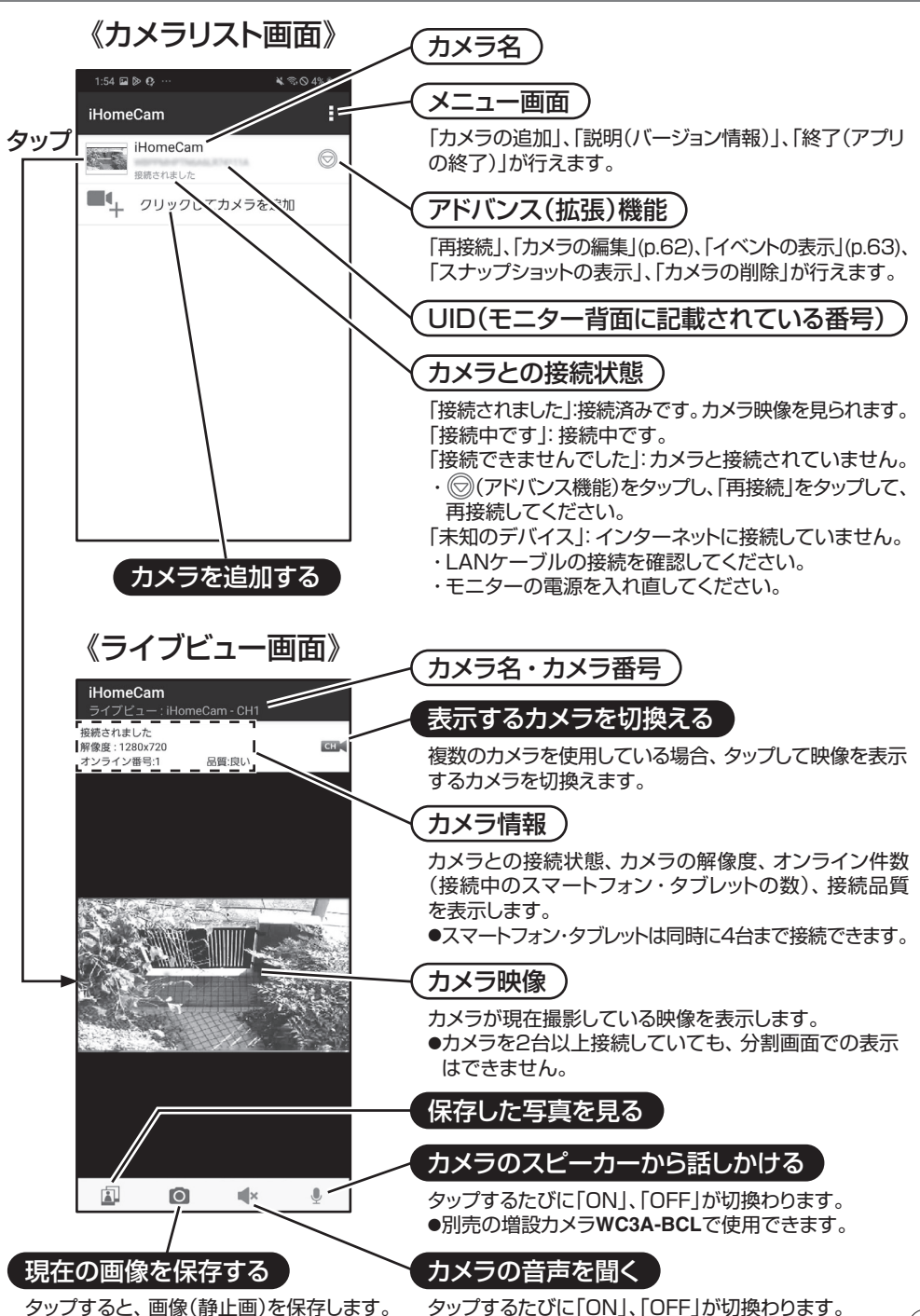

## **表示内容と操作方法(Android) つづき スマートフォンで**

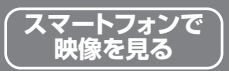

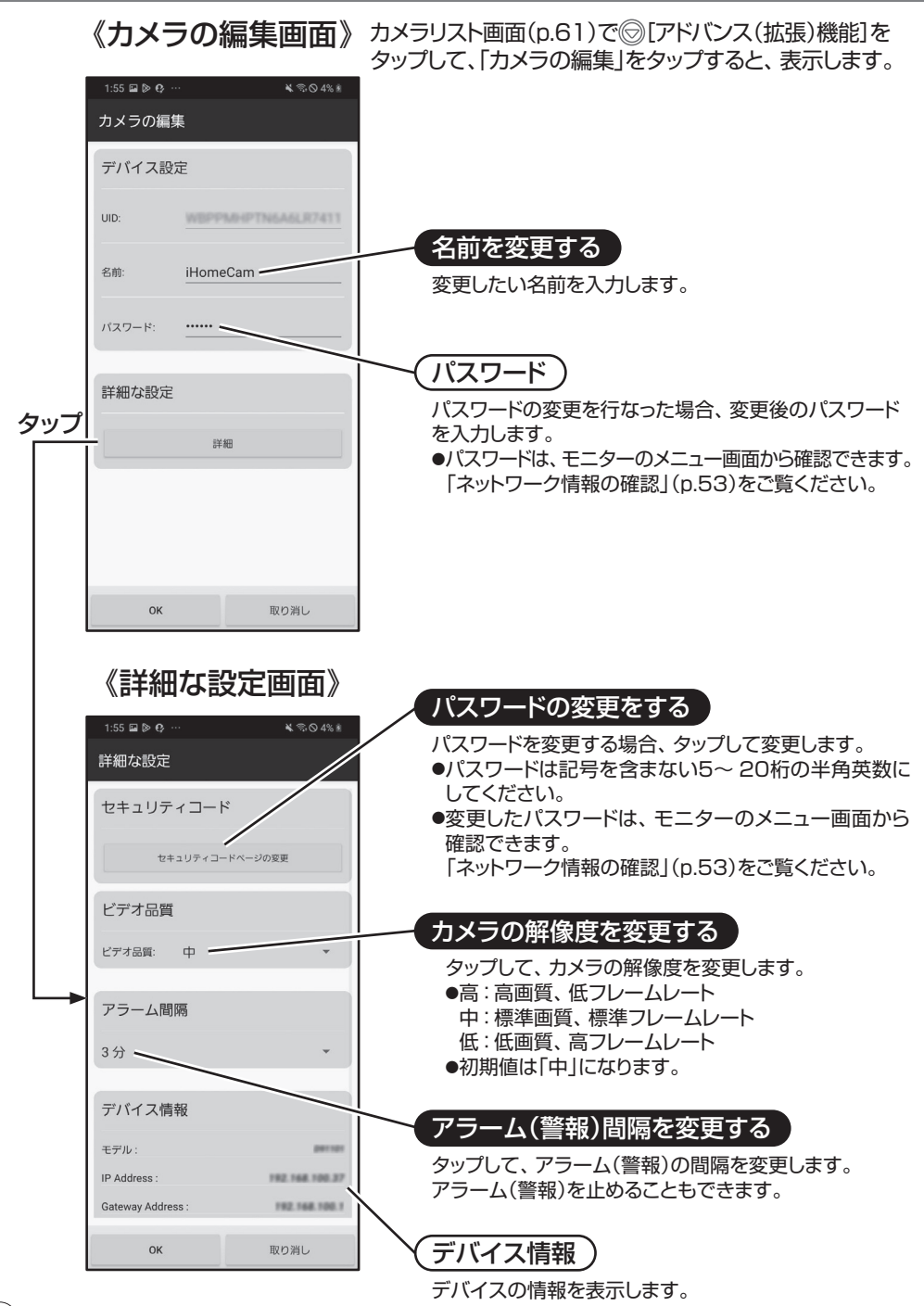

## **録画した映像を再生する(Android) スマートフォンで**

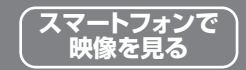

① カメラリスト画面(p.61)で [アドバンス(拡張)機能]をタップし 「イベントの表示」をタップする ●イベントリスト画面が表示されます

カメラリスト画面

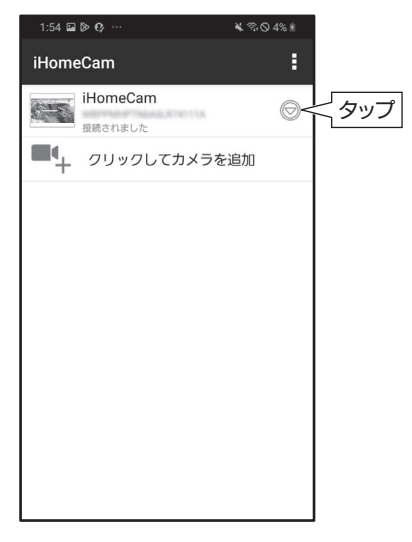

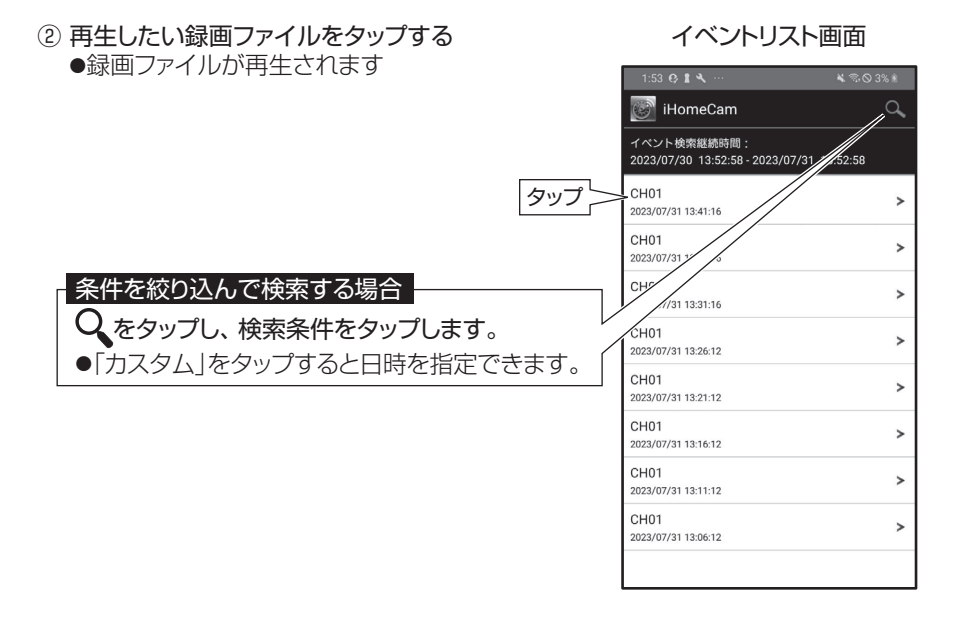

ご注意 ●録画ファイルの再生は、映像のみで音声は再生されません。 ●ネットワーク回線の環境によって、再生している映像がコマ送りになったり、遅延 したりすることがあります。 ●録画ファイルの再生は、本体または1台のスマートフォン・タブレットのみで行うことが できます。同時に複数台での、録画ファイルの再生はできません。また、モニターで 録画ファイルを再生しているときは、スマートフォン・タブレットからは再生できません。

## **故障とお考えになる前に 必要なとき**

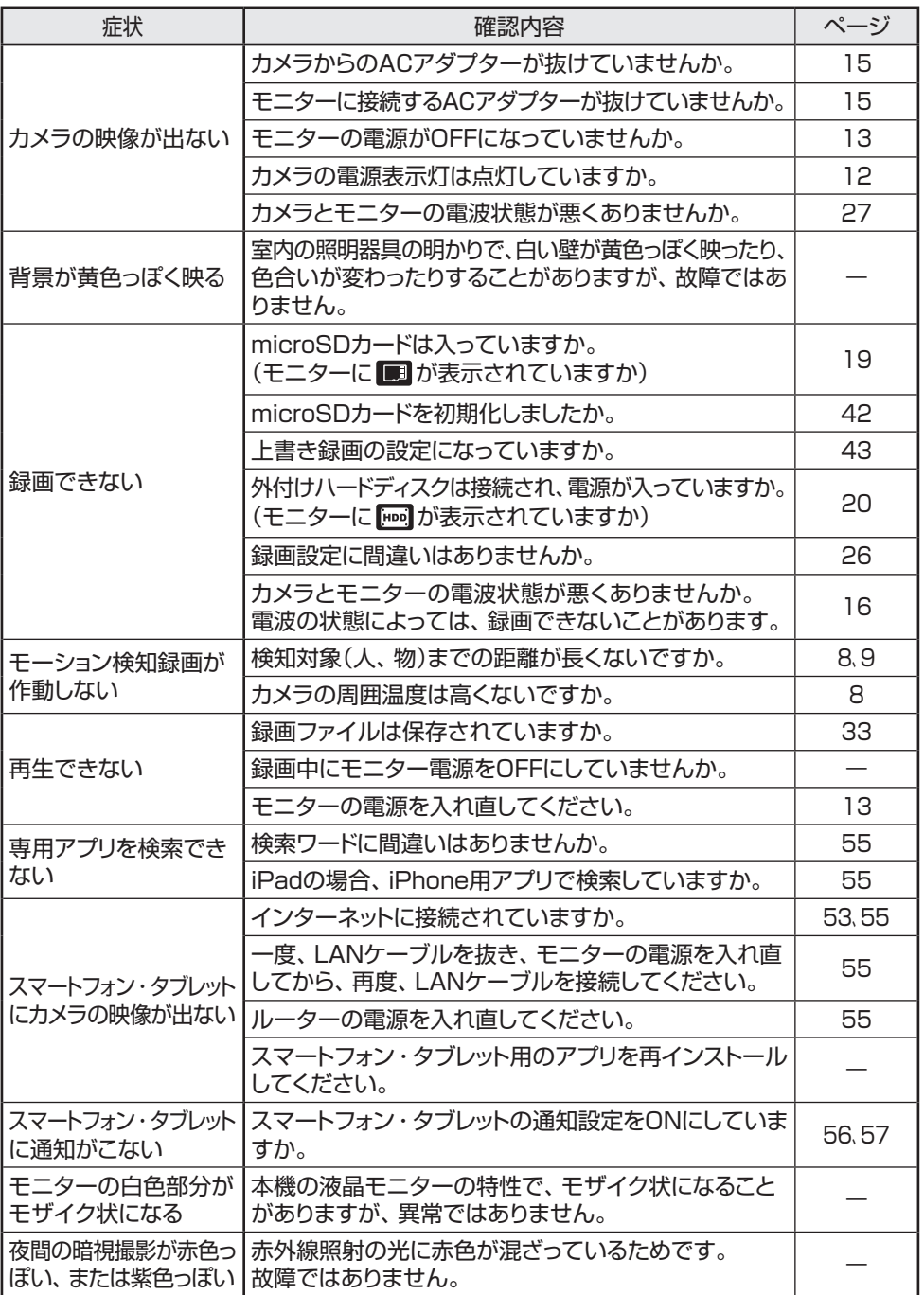

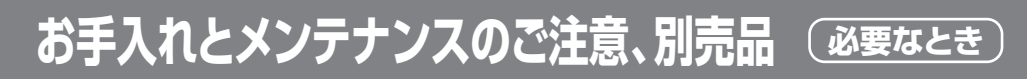

### お手入れとメンテナンスのご注意

- ●本機や本機の付属品は、お子様の手が届かないようにしてください。
- ●本機をお手入れするときは、ACアダプターをACコンセントから抜いて、冷めて から触るようにしてください。
- ●カメラの性能に悪い影響があるため、カメラのレンズ表面に指紋や汚れを 付けないでください。また、手でレンズ表面を触らないようにしてください。
- ●レンズが汚れた場合は、乾いた柔らかい布で軽く拭取ってください。
- ●本機を分解しないでください、故障の原因となります。
- ●本機を落としたり、強い衝撃を加えたりしないでください。
- ●ACアダプターは、必ず付属の専用ACアダプターを使用してください。

### 別売品

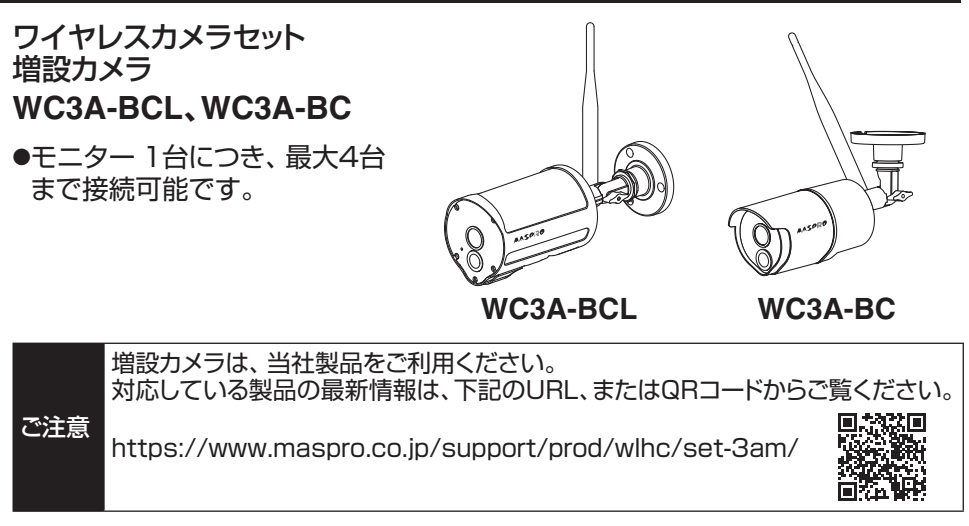

**WC3A-RP** ワイヤレスカメラセット用 中継器

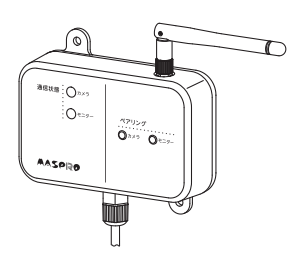

外付けハードディスク **WHC-HDD2TB**

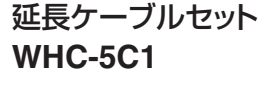

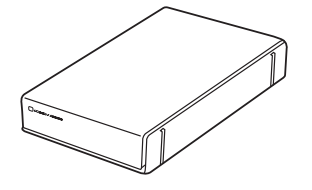

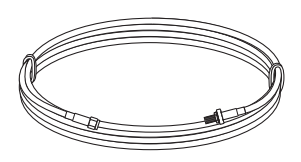

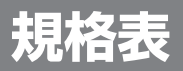

#### カメラ部

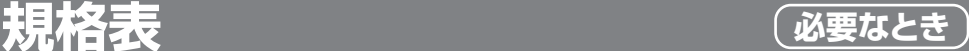

**AASPRO** 

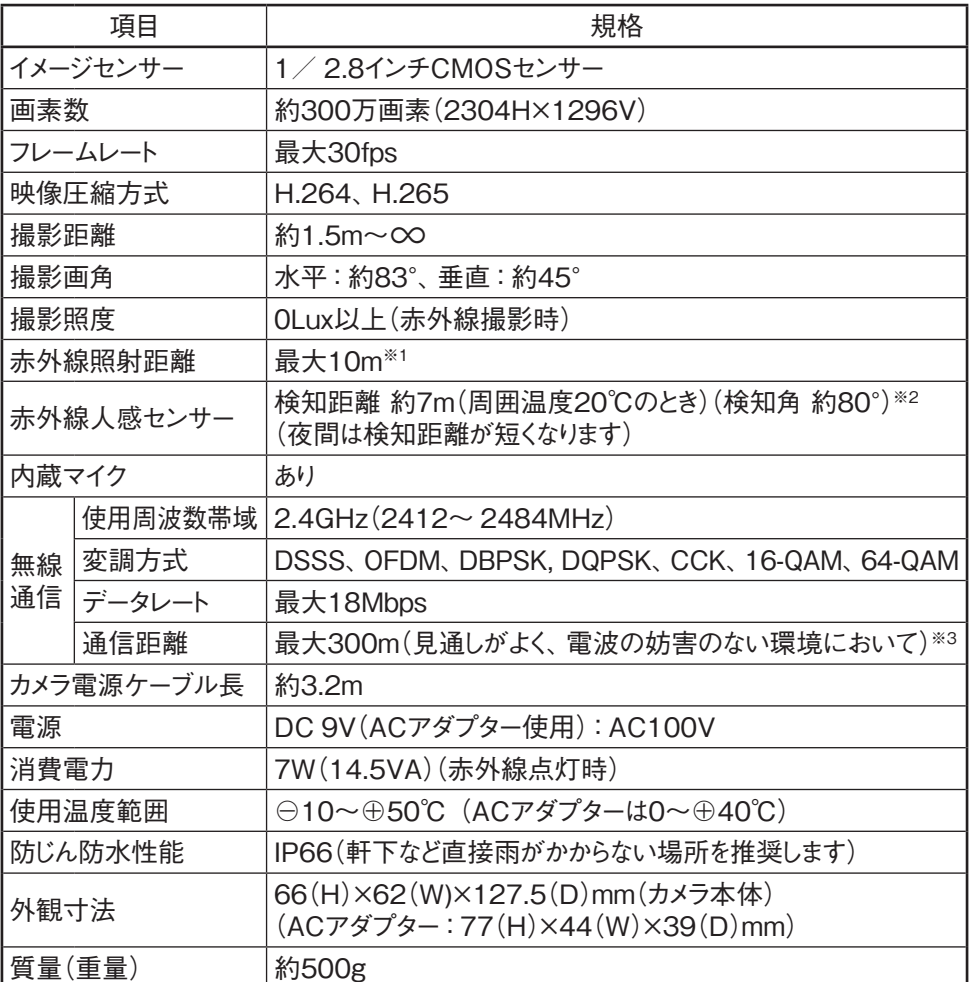

※1 暗所で良好に撮影が可能な距離は約半分になります。

※2 カメラを横切る動きは検知しやすく、正面から近付く動きは検知しにくくなります。また、夜間は検知距離が短くなります。 その他、環境によって短くなる場合があります。

※3 無線通信距離は、見通しがよく他の電波の妨害を受けない環境において、 最大300mです。 カメラとモニターの間に 壁など(木造壁・床、金属製のドア、コンクリート、鉄骨、金属の障害物)がある場合には、電波が減衰して通信できる 距離が短くなります。(木造建築の場合、10~ 40mが目安となります)

### **規格表 つづき 必要なとき**

モニター部

**AASPRO** 

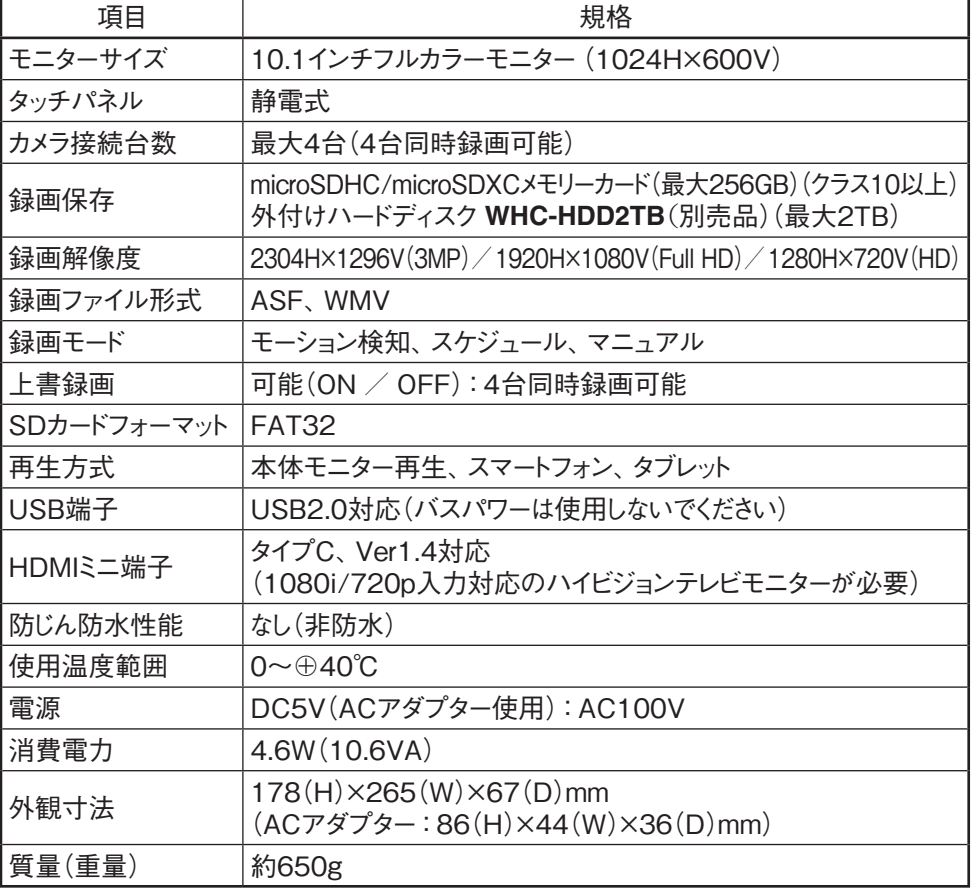

### スマートフォン・タブレット

**AASPRO** 

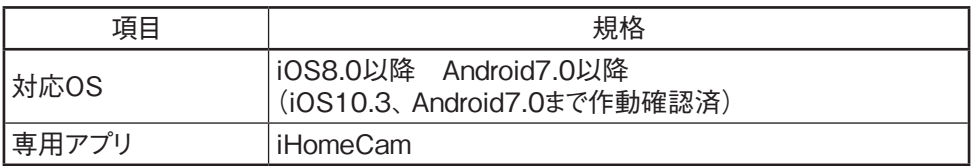

2023年10月現在

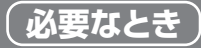

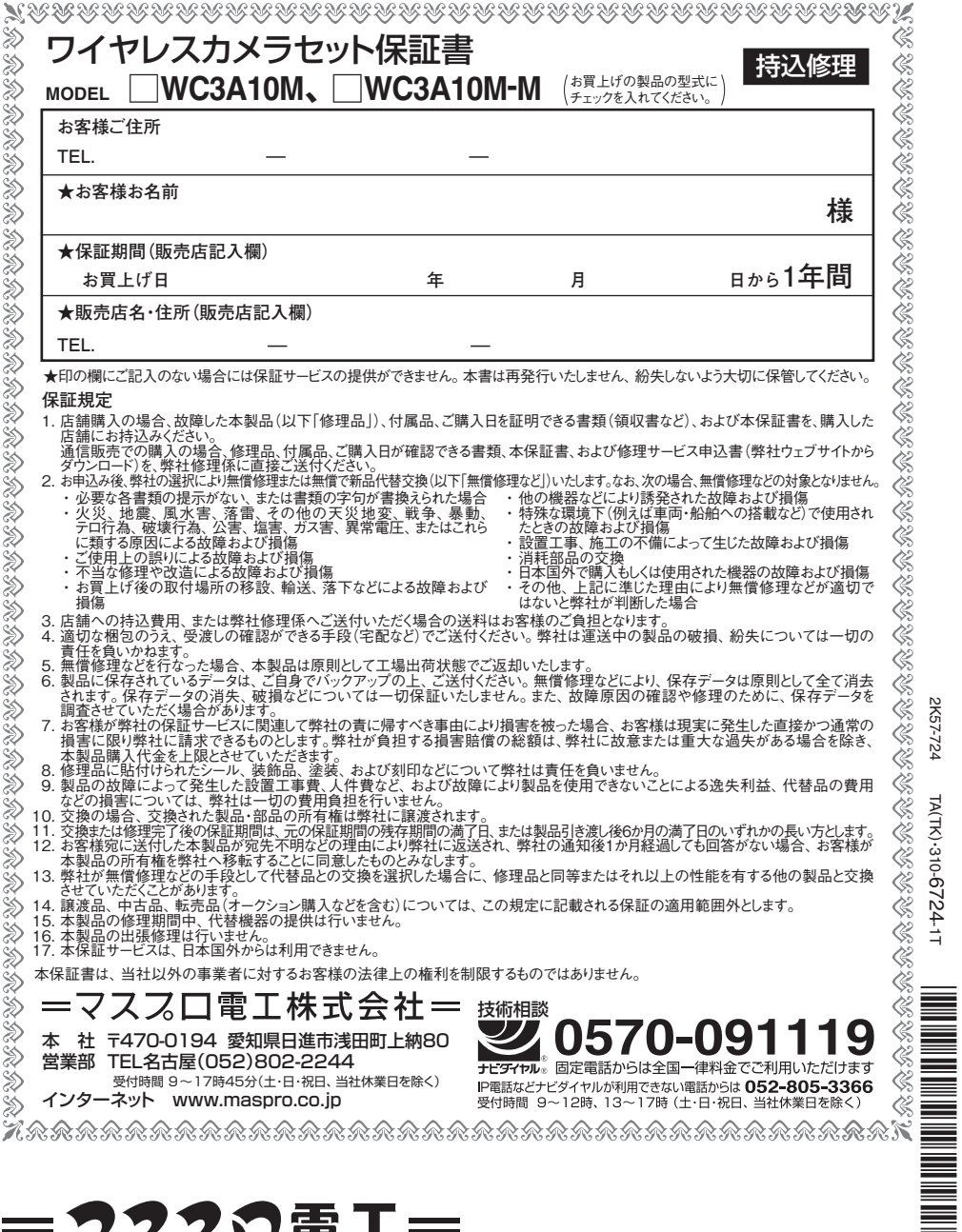

#### 7220電I=  $\equiv$

68 ●製品向上のため 仕様・外観は変更することがあります。 ●この製品を廃棄する場合、排出する自治体のルールに従ってください。

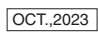

2K57-724 TA(TK

2K57-724

TA(TK)-310-6724-1T 310-6724-1T